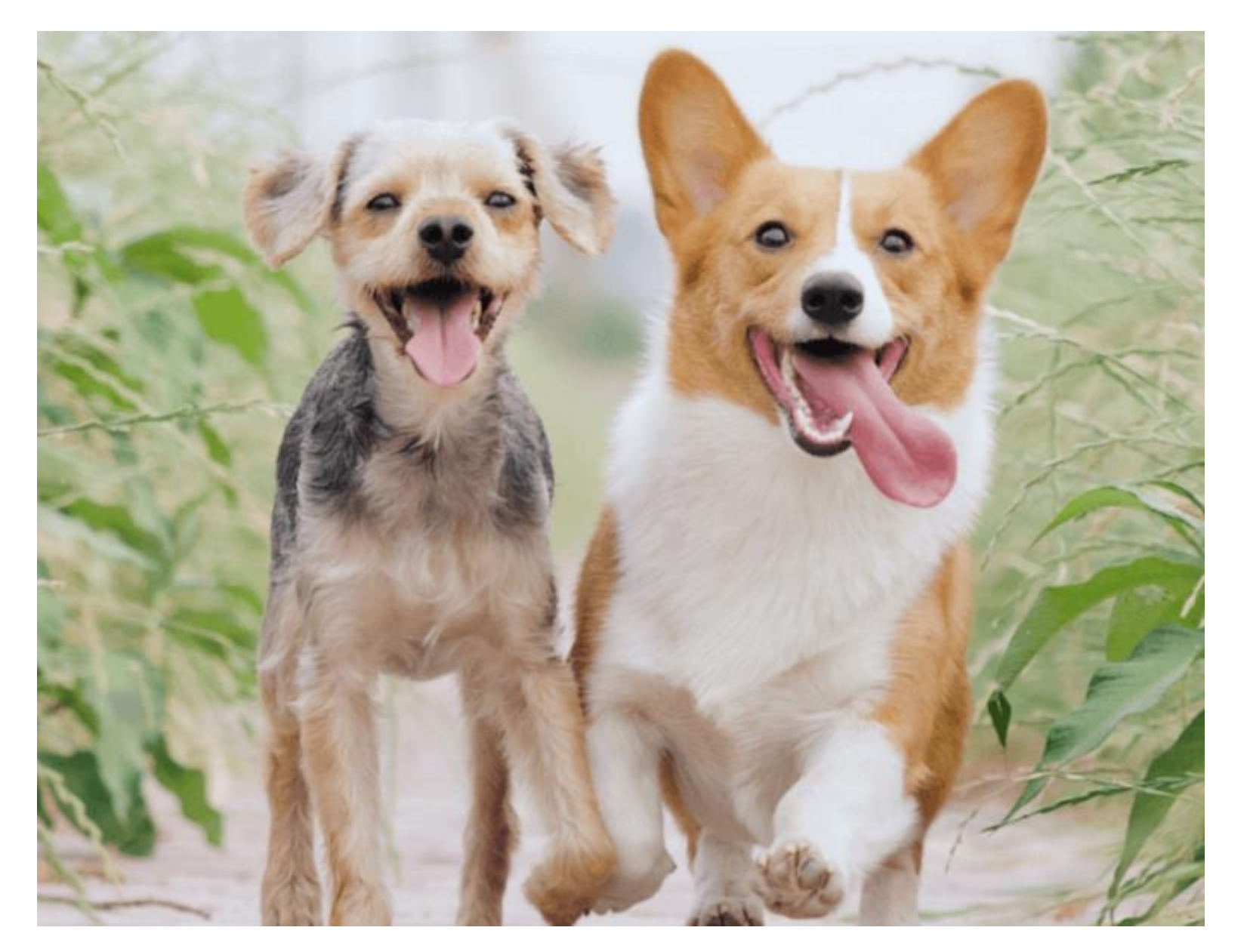

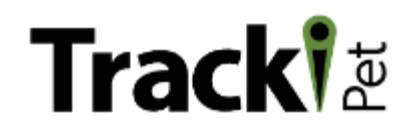

# **TrackiPet スタートガイド**

【パソコン編】 Ver. 1.0 ⽇本語版

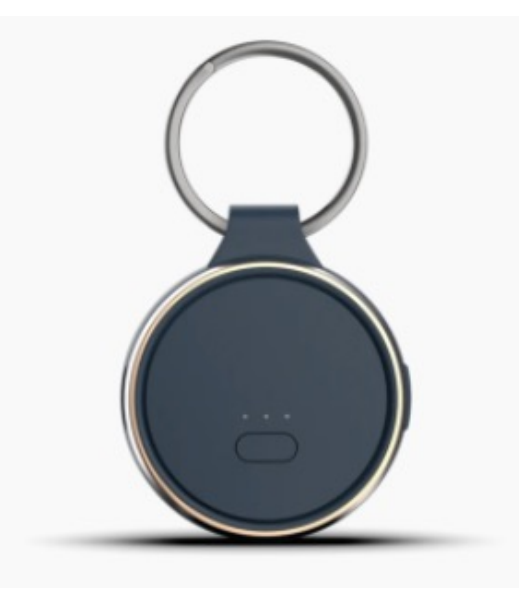

### はじめに

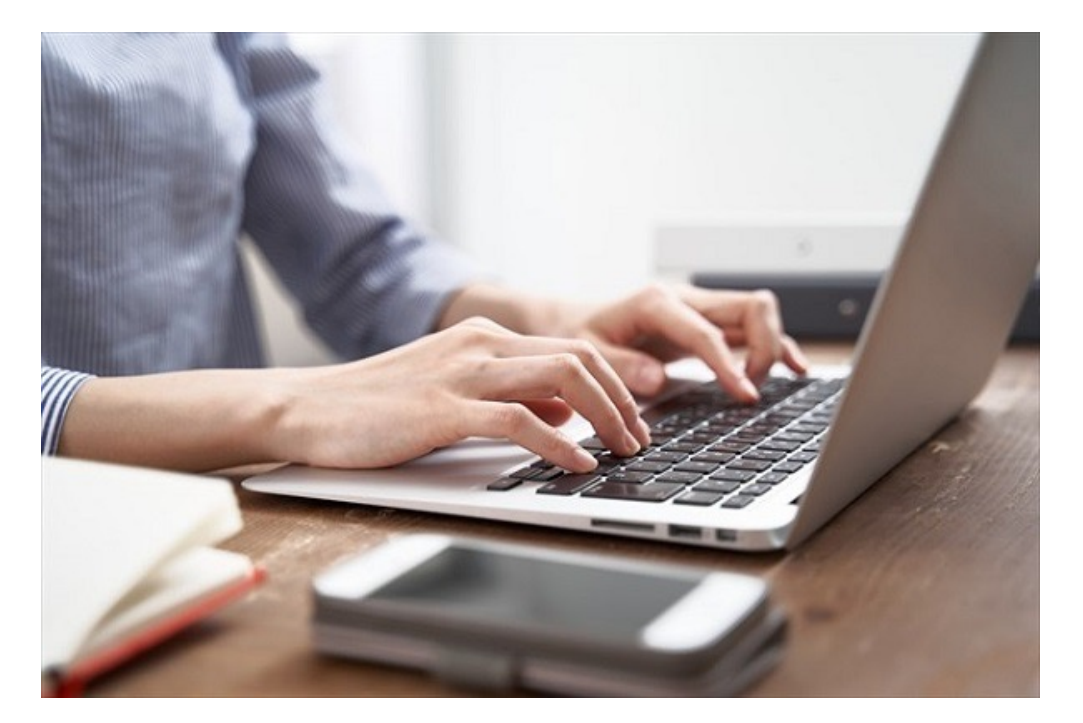

この度は、TrackiPet GPS端末をご購⼊頂き、誠にありがとうご ざいます。

TrackimPet GPS端末は、スマートフォンを使い、愛犬などの ペットの⾒守りができます。

補助的に、パソコンを使い、TrackiPet専⽤サイトにて、端末の 現在位置や過去の移動履歴などをモニタリング(監視) すること が可能です。

このモニタリングシステムをご利用いただくためには、アカウン ト登録する必要があります。

まずは、ご利用者様の情報を登録する「アカウントの作成」を行 いましょう。順次ご説明していきます。

アカウント作成後、GPS端末の登録、料⾦プランの選択、GPS端 末の設定等を専用サイトで行なっていきます。

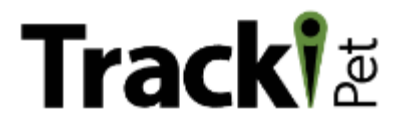

### 【GPS端末のご購⼊からご利⽤開始までの流れ】

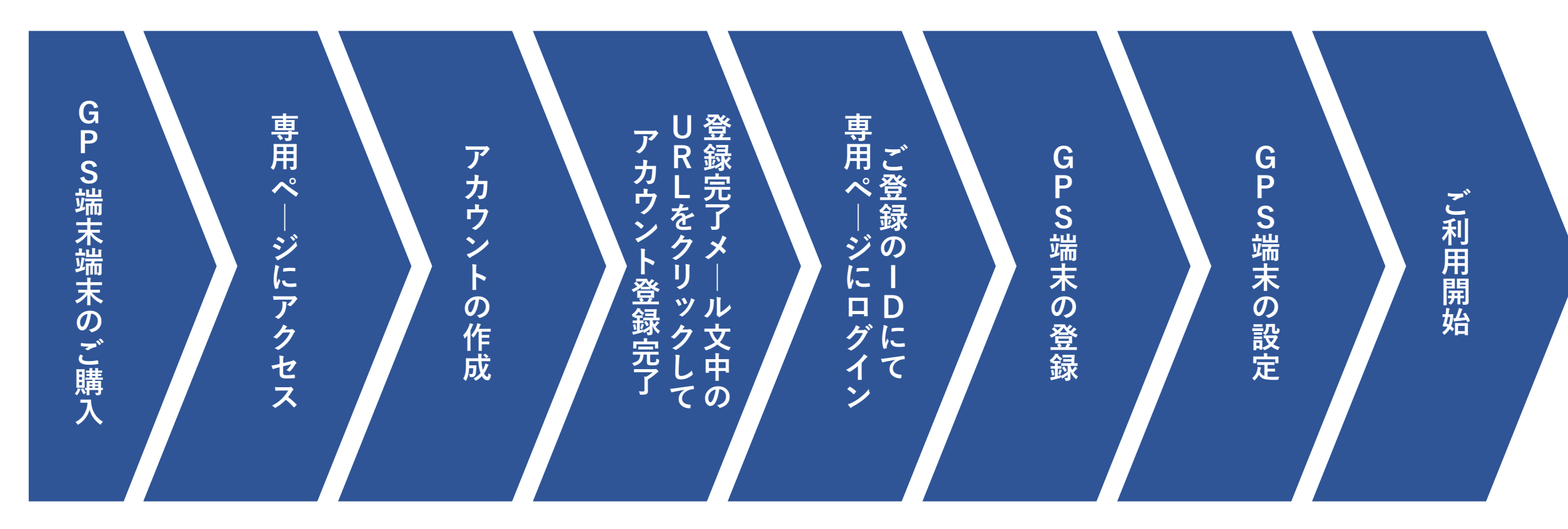

### 目次

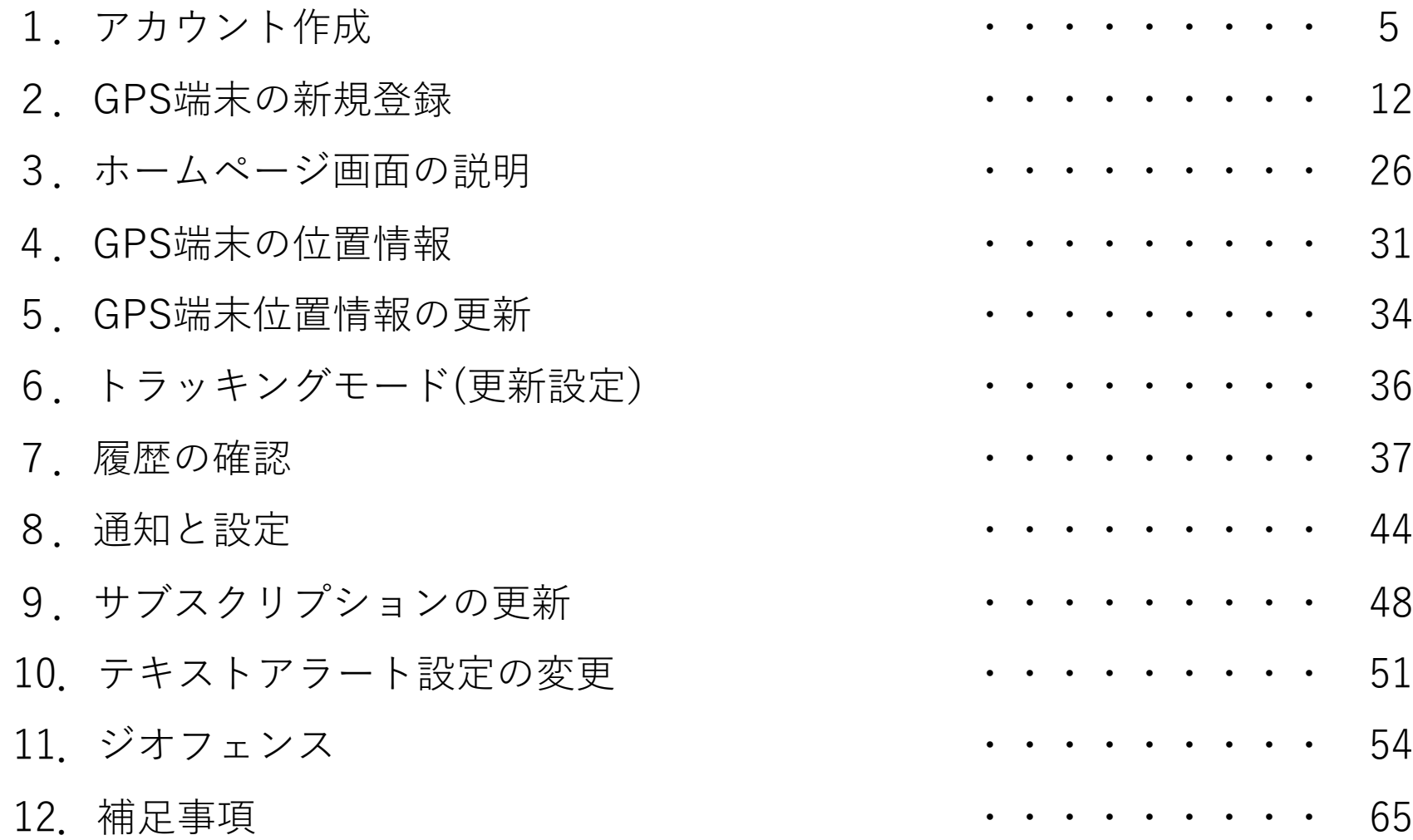

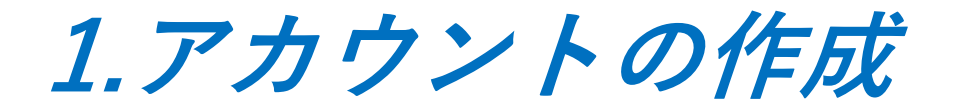

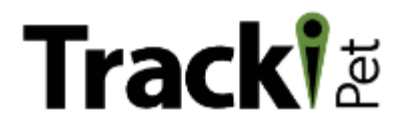

はじめてTrackiPet GPS端末をご購入されたお客様は、TrackiPetの端末をモニタリングする専用 webサイトを利⽤するために、利⽤権限(アカウント)を取得する必要があります。 これを「**アカウントの作成**」といいます。

※今後、Tracki Pet GPS端末を追加購⼊された場合でも、同じアカウントでのモニタリングであれば、 「アカウントの作成」は、不要です。ご購⼊されたGPS端末だけを登録をして下さい。

【TrackiPetの端末をモニタリングする専⽤webサイト】

**https://app.trackipet.com/**

↑のアドレスを検索するアドレスバーに入力してください。

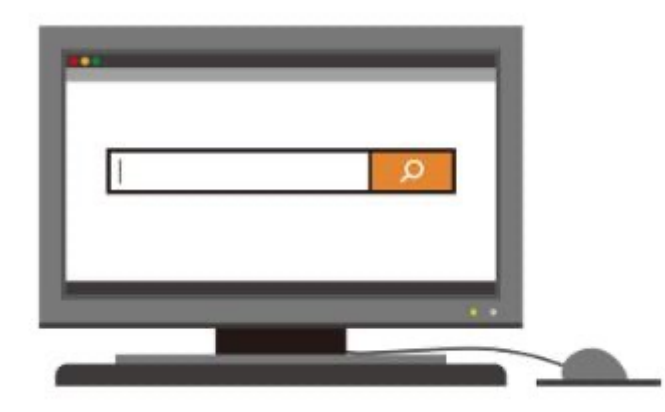

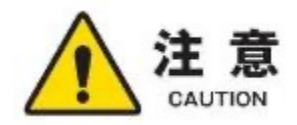

インターネットにてwebサイトを閲覧するソフト(ブラウザ)は、Google Chrome (グーグルクローム)を 注意 インメーセントに Liversフィーピルエッシン・バンジング)やFirefox(ファイアフォックス)での閲覧は、<br>\* おすすめします。Microsoft Edge(マイクロソフトエッジファンジェロ ⼀部、閲覧が正しくできない場合がございます。予めご了承ください。

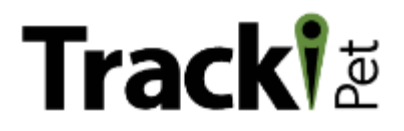

#### TrackiPetの端末をモニタリングする専⽤webサイト

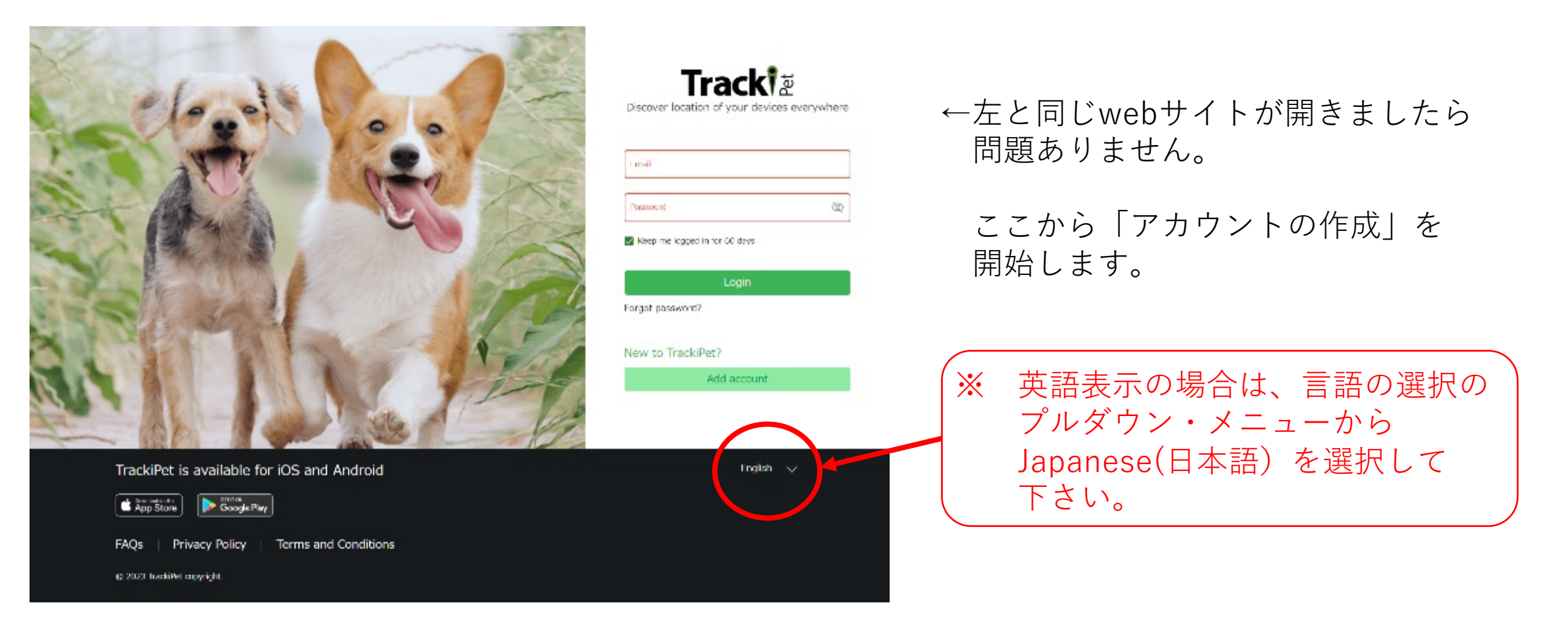

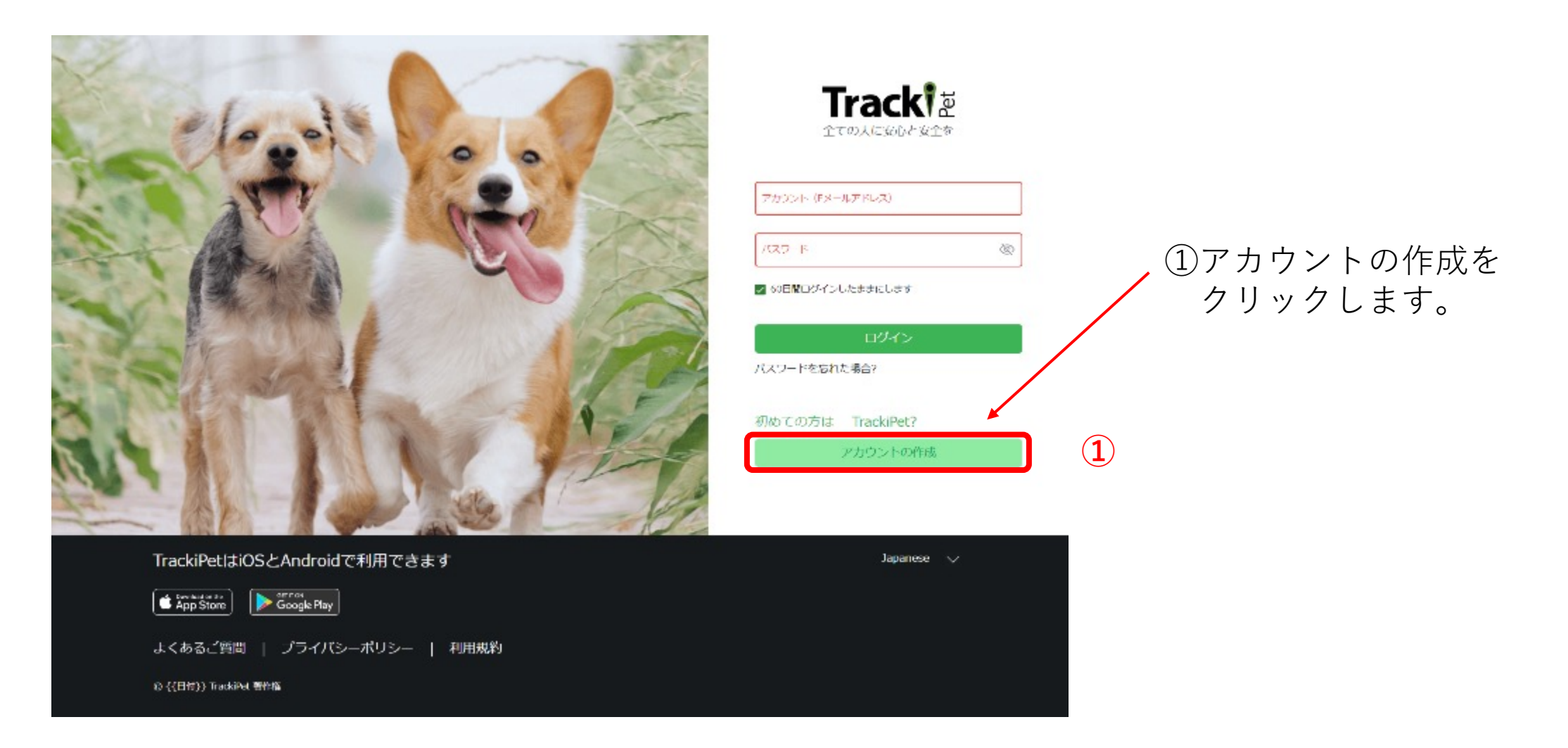

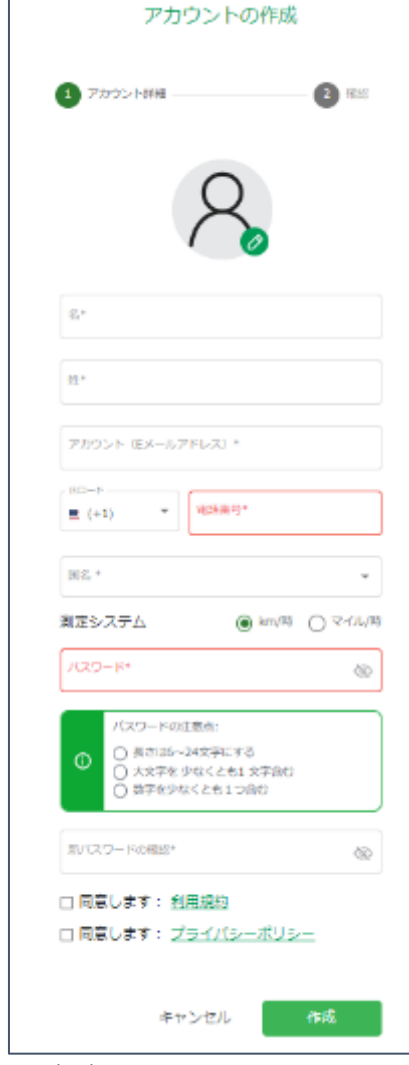

「アカウントの作成」の入力画面です。

- アカウントの作成には、
- ・氏名
- ・電⼦メールアドレス
- ・任意のパスワード が必要となります。

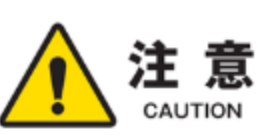

任意のパスワードの条件は、 ・⻑さは6〜24⽂字にする ・⼤⽂字を 少なくとも1 ⽂字含む

・数字を少なくとも1つ含む

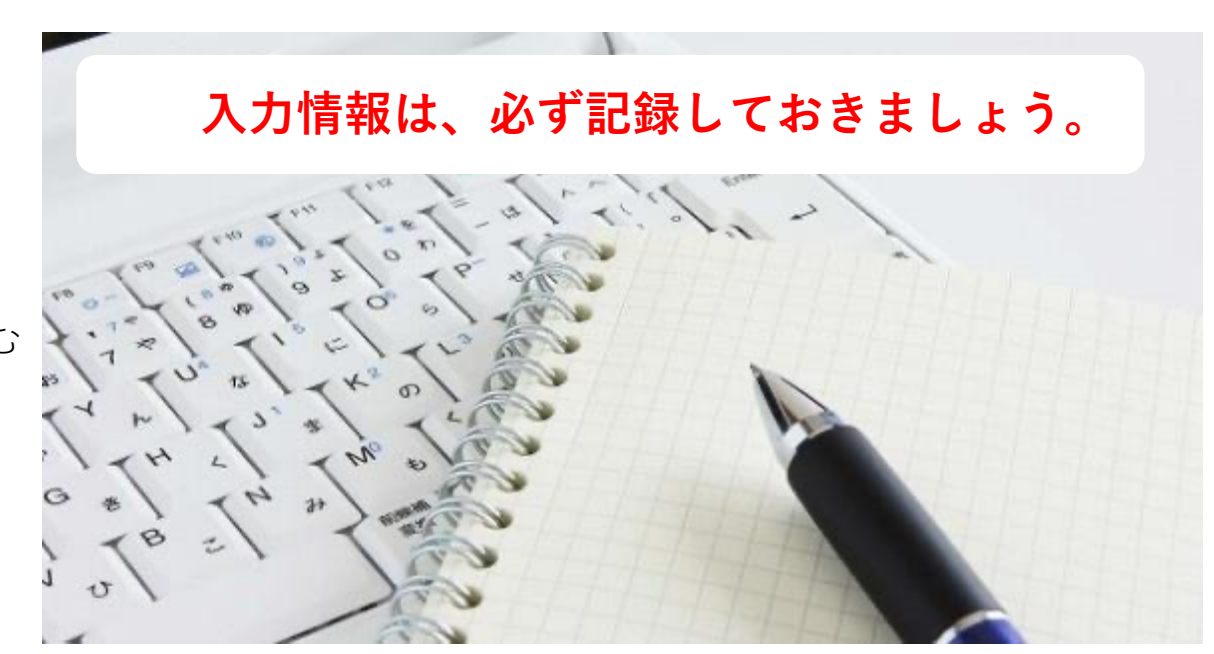

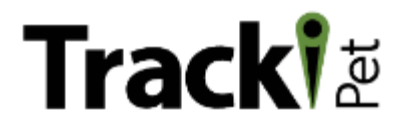

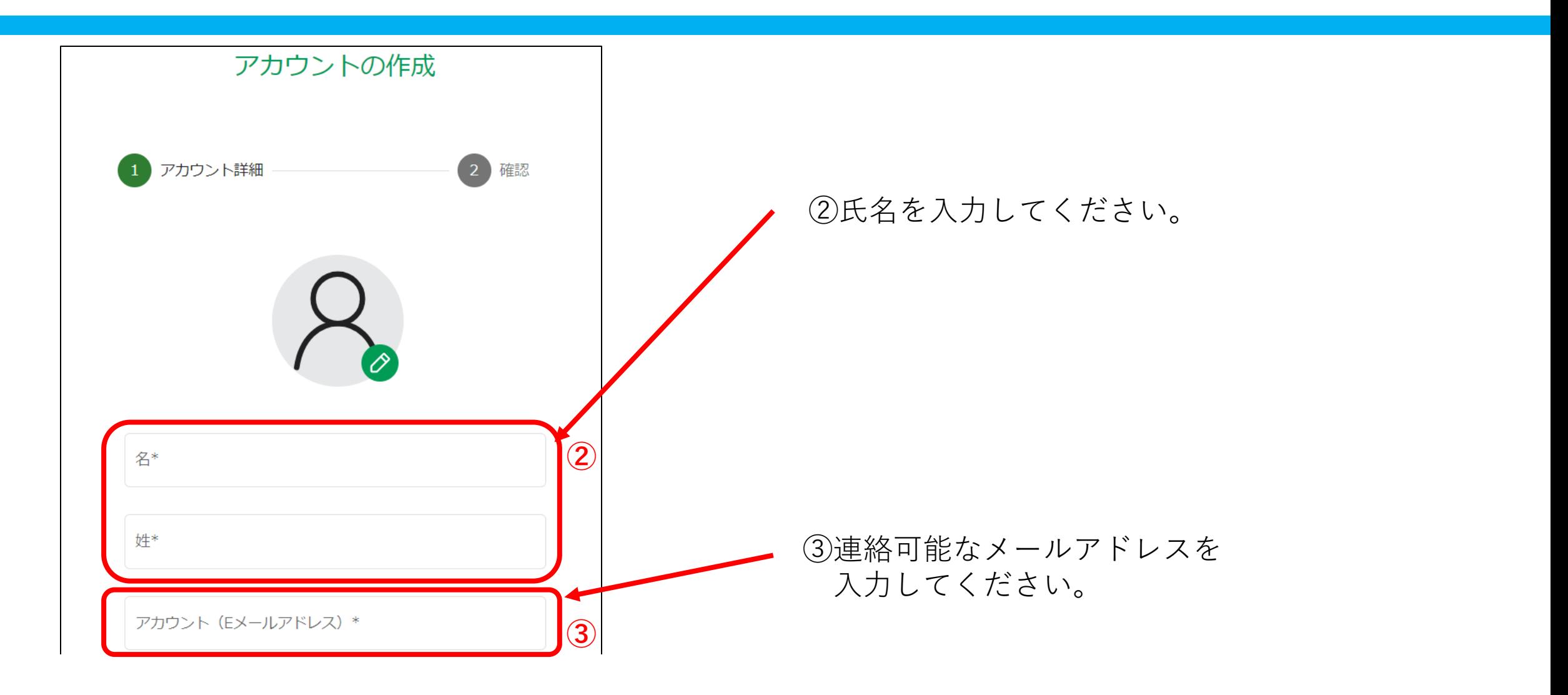

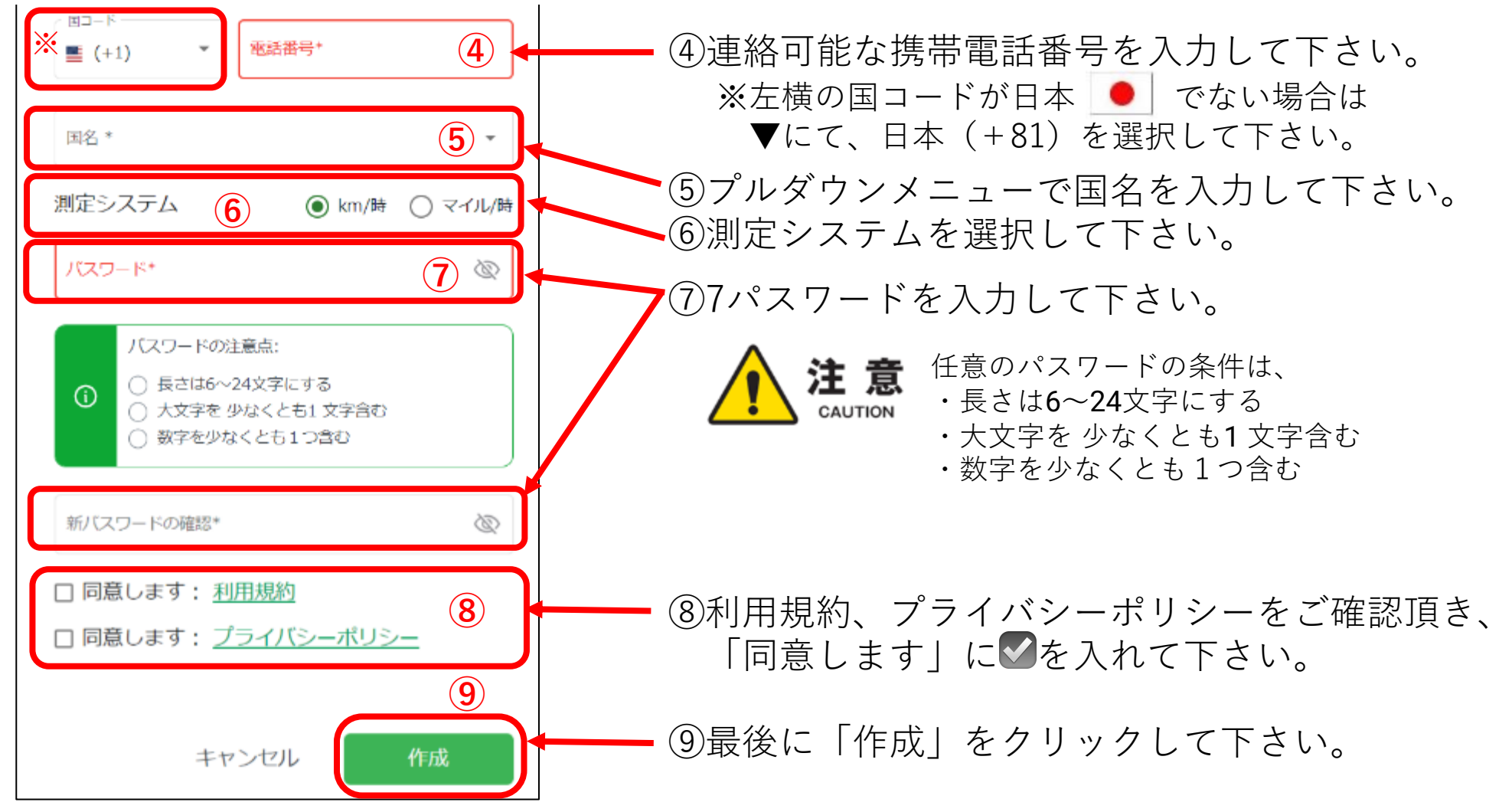

### 前項⑨をクリックすると、ご登録された電子メールアドレスに次の

【送信者アドレス】 trackipet<noreply@trackipet.com > 【件名】 答録を確認してください

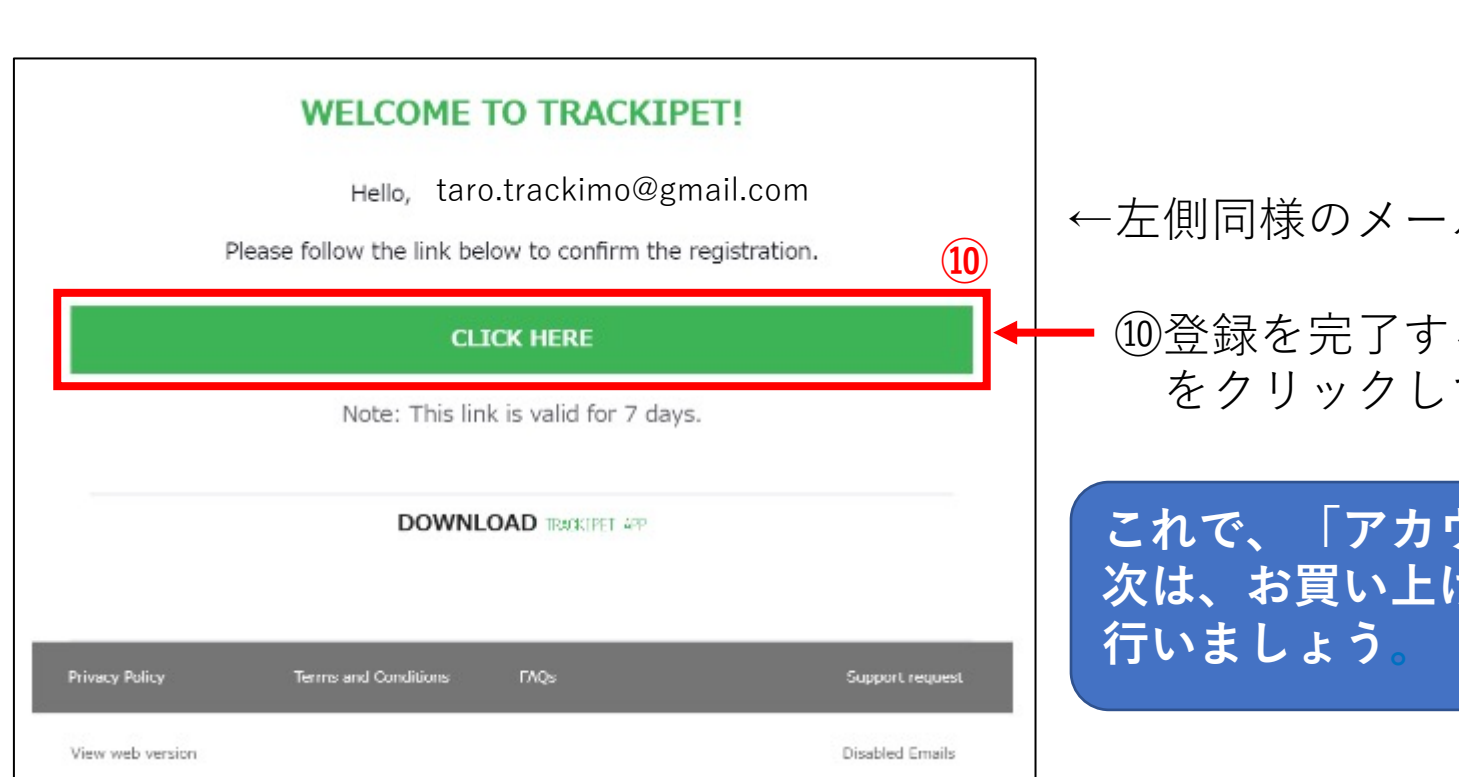

### **2.GPS端末の新規登録**

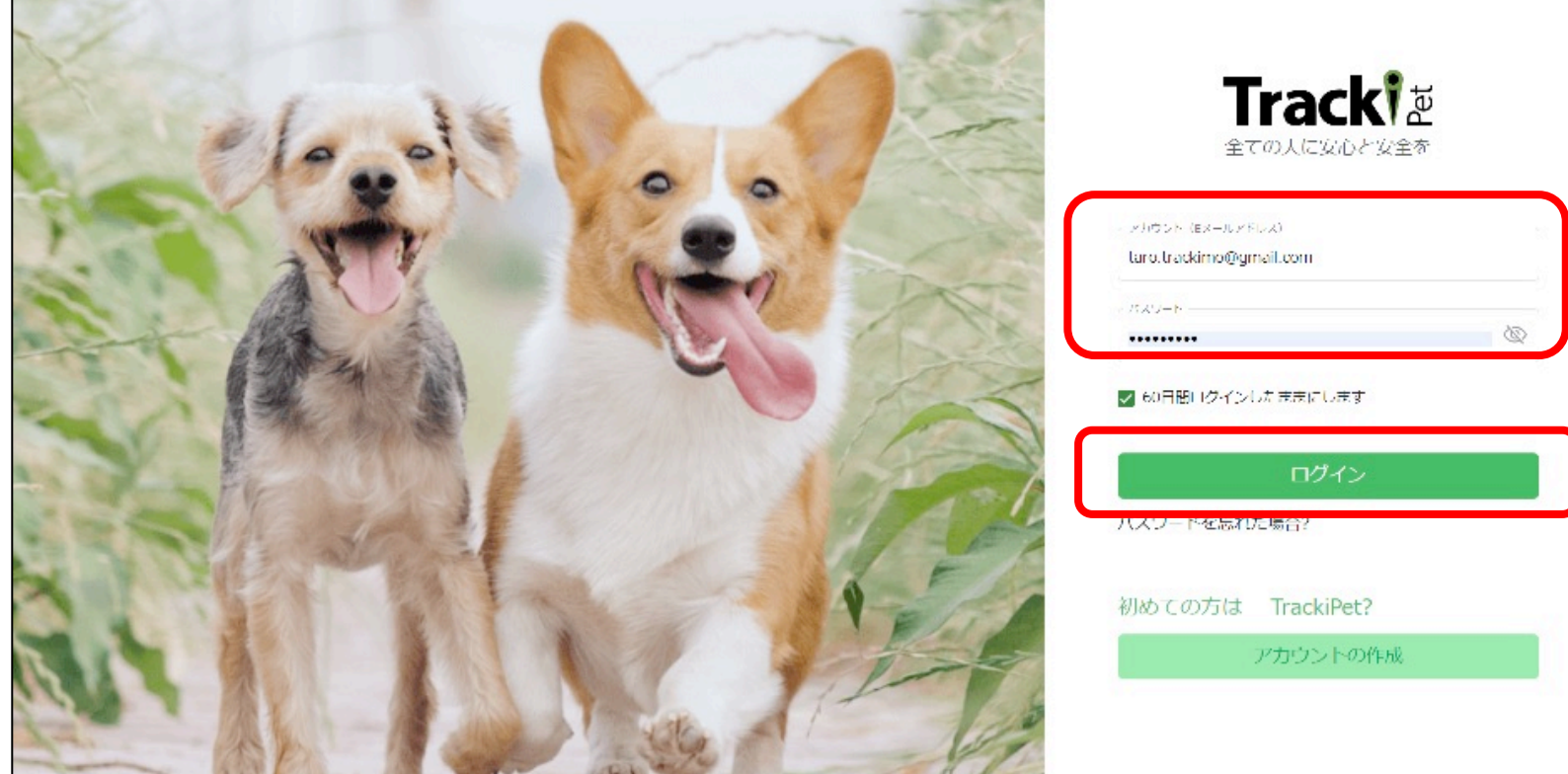

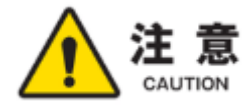

<u>│60日間ログインしたままにします」への✔は</u>任意です。✔を入れると、Eメールアド 第三者への情報漏洩の恐れがある場合は、✔を入れずにご利用ください。万が一、愇 ますので、予めご了承下さい。

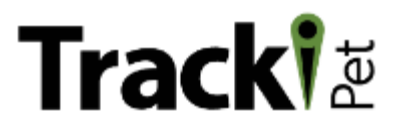

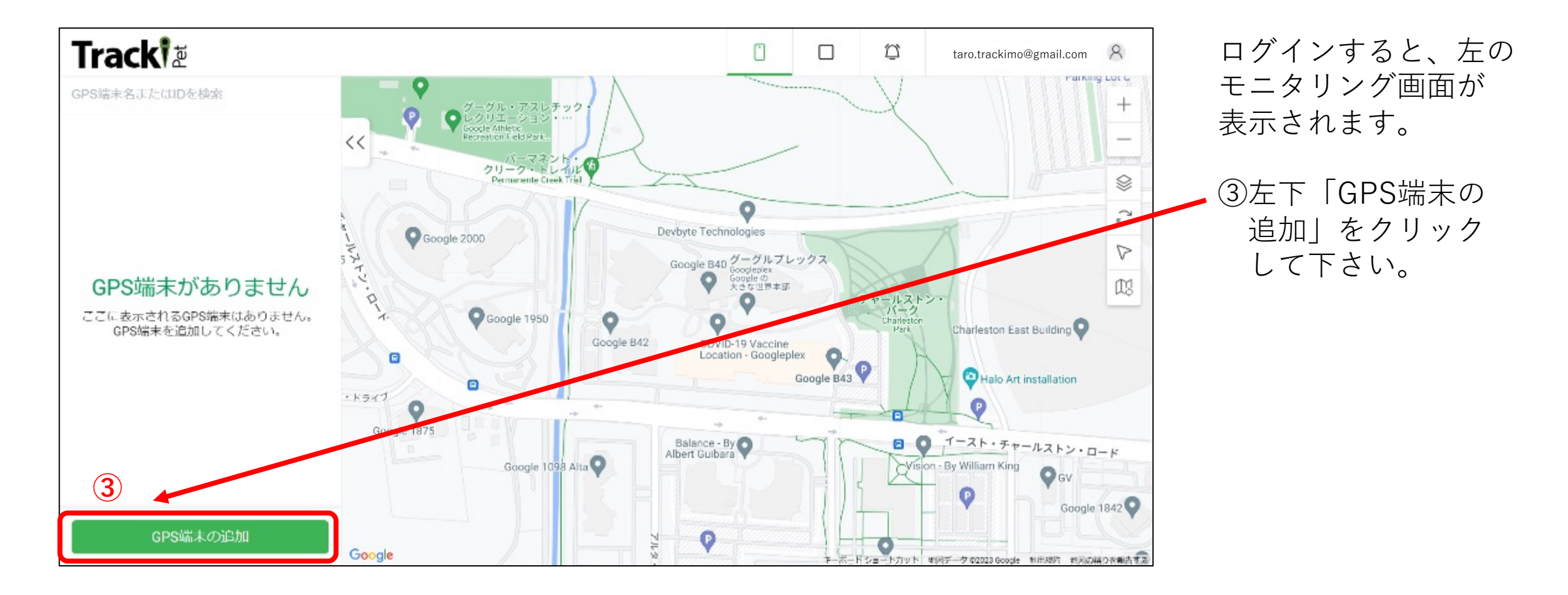

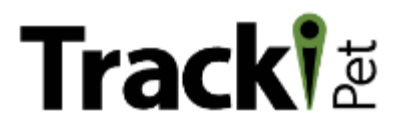

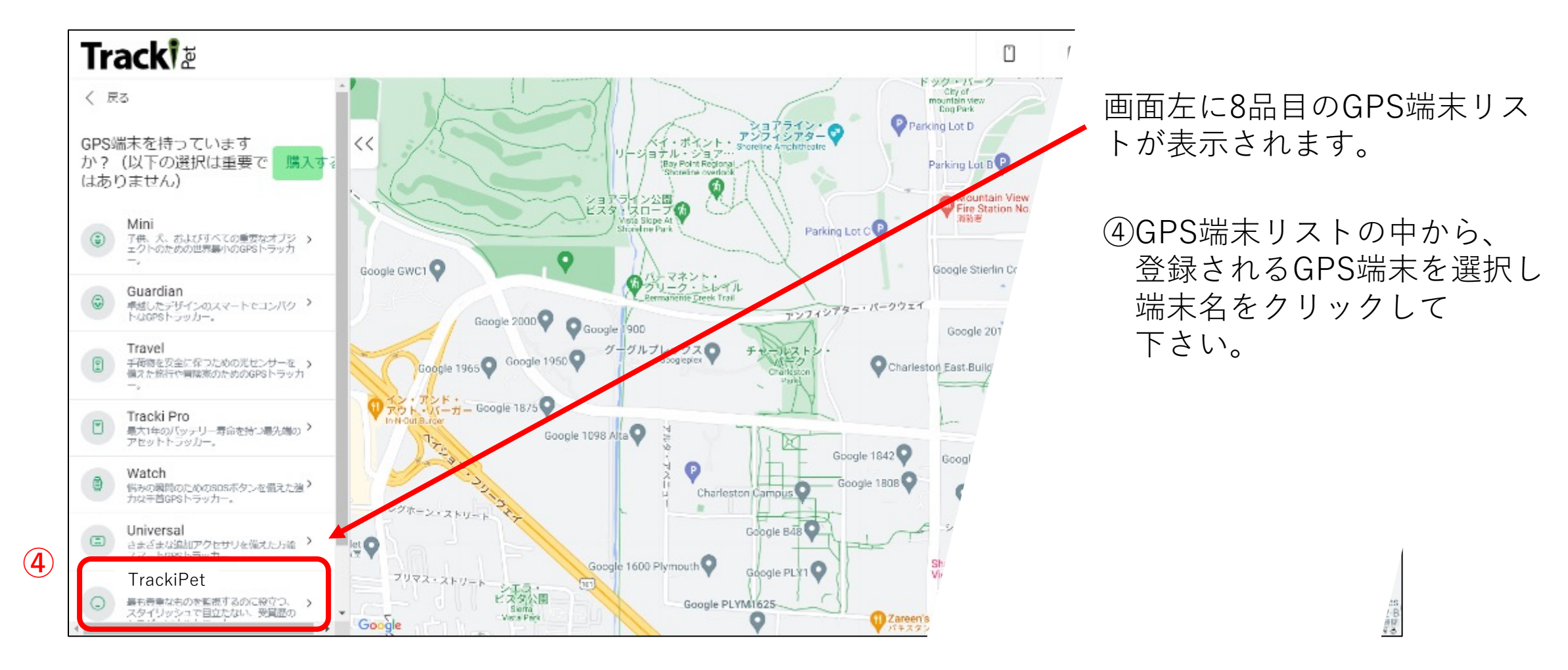

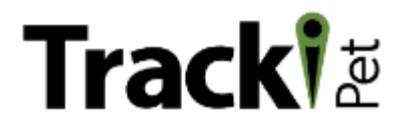

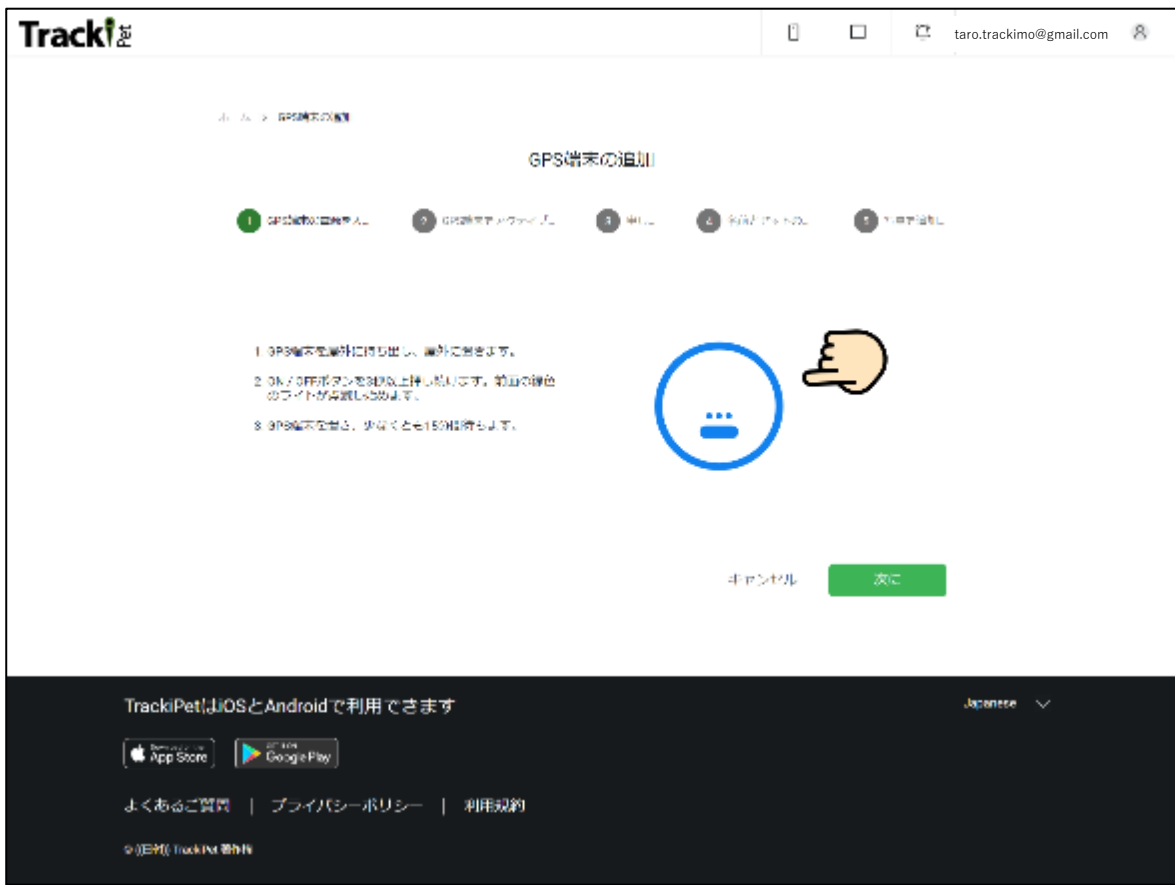

#### GPS端末の準備が完了しましたら、 「次へ」のボタンをクリックして下さい。

前項の登録されるGPS端末名をク リックすると、左の画面が表示され ます。

⑤まずは登録されるGPS端末の電源 をONにして下さい。各GPS端末にあ る電源ボタンを⻑押しし、電源をON にします。

【電源ボタンの位置】

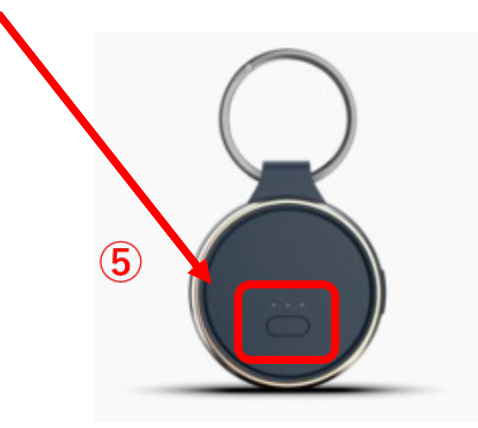

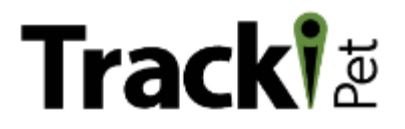

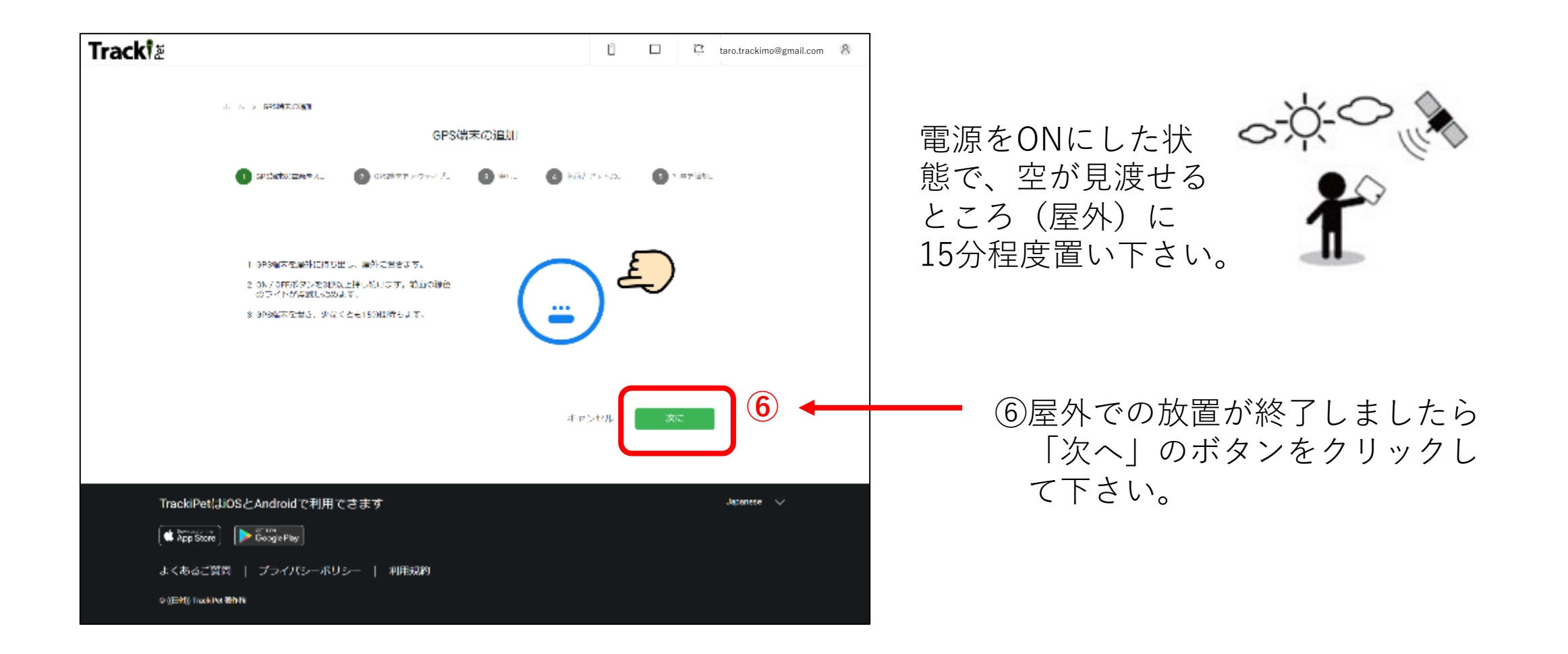

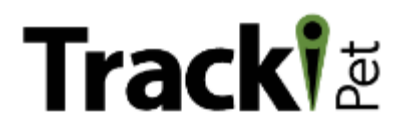

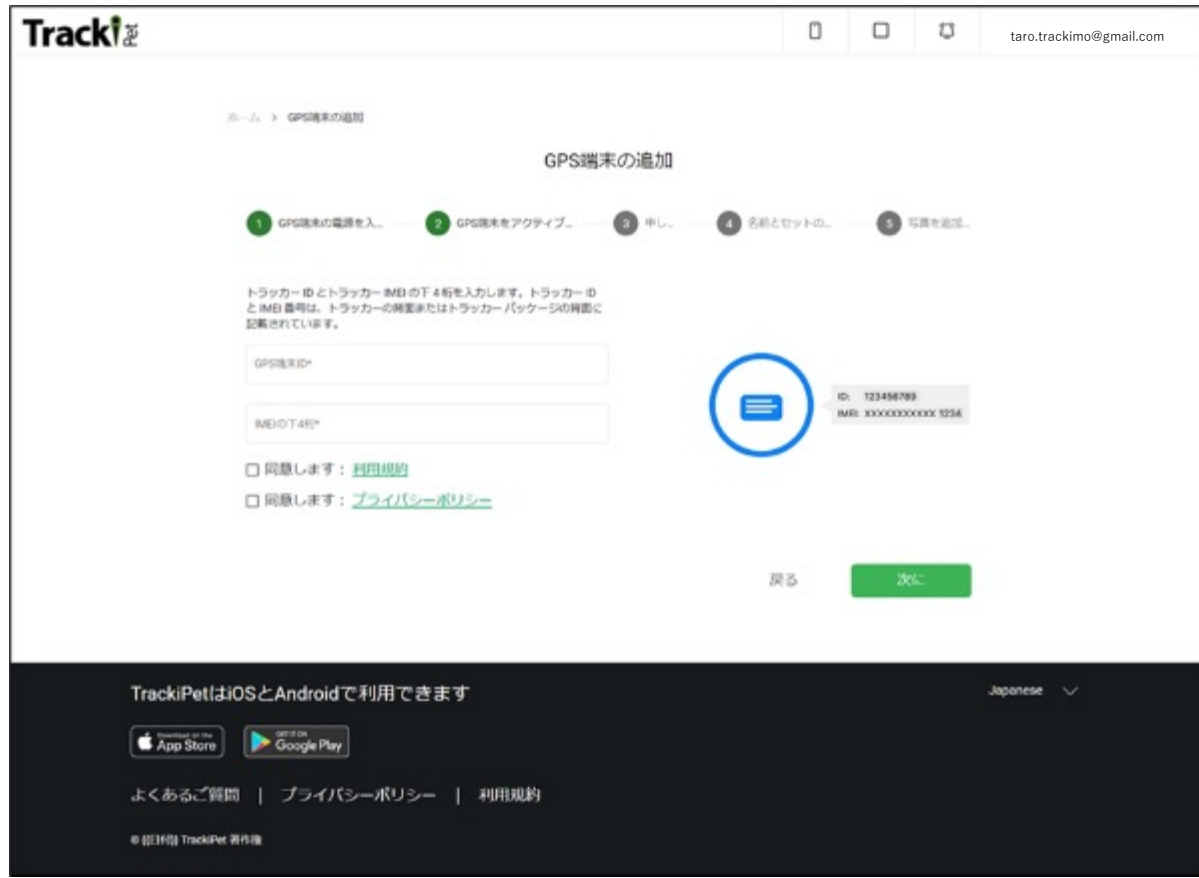

次に、GPS端末をアクティブにします。

GPS端末をアクティブにするとは、 端末情報(端末ID等)登録することで、 お客様専⽤のGPS端末にセッティング する事です。

登録するGPS端末情報は、

- ・端末ID
- ・端末IME番号の下4桁

GPS端末情報は、商品箱側⾯に シールにて貼られています。

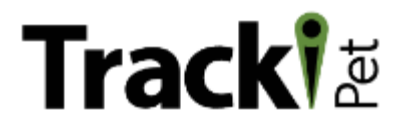

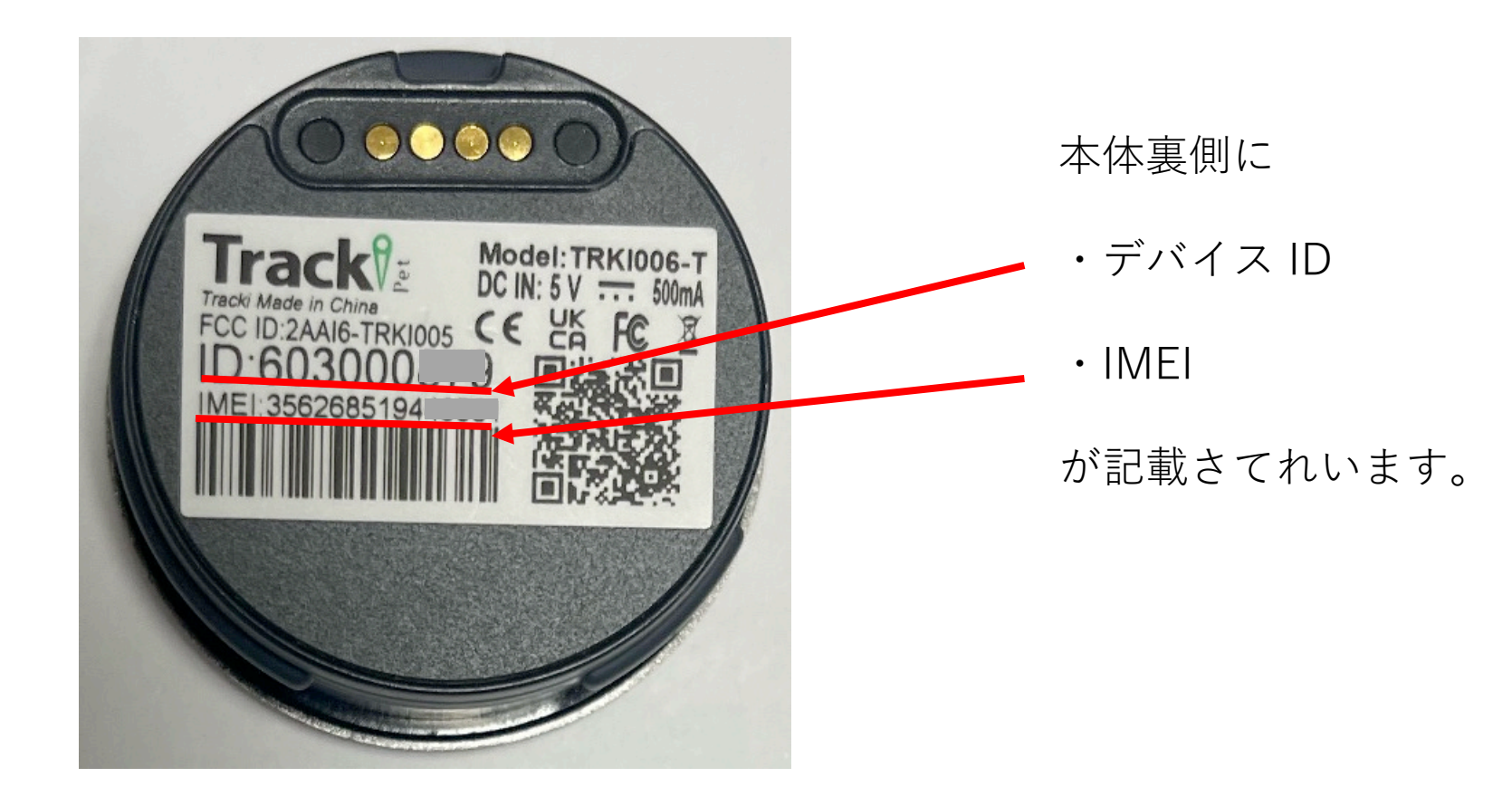

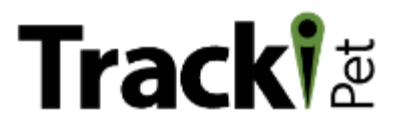

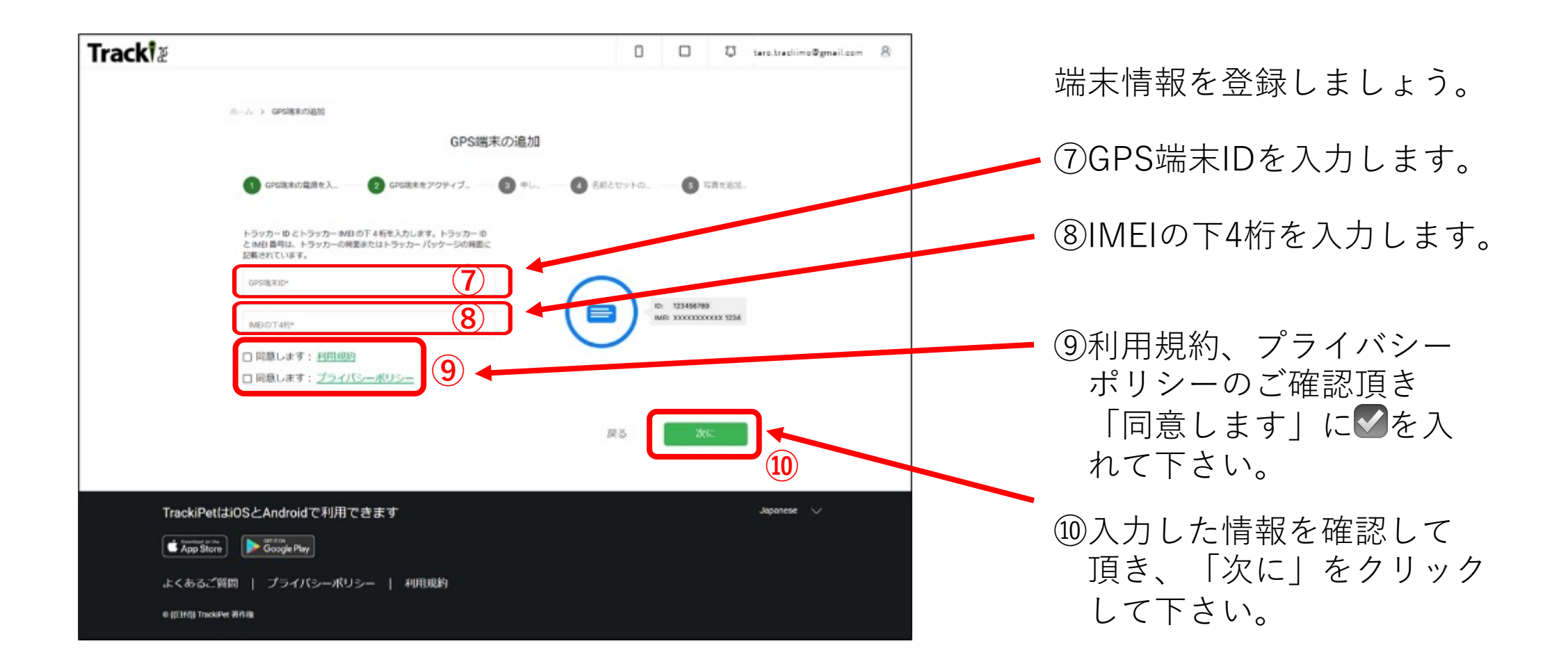

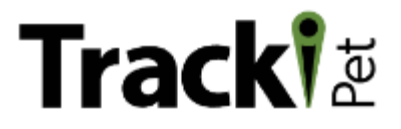

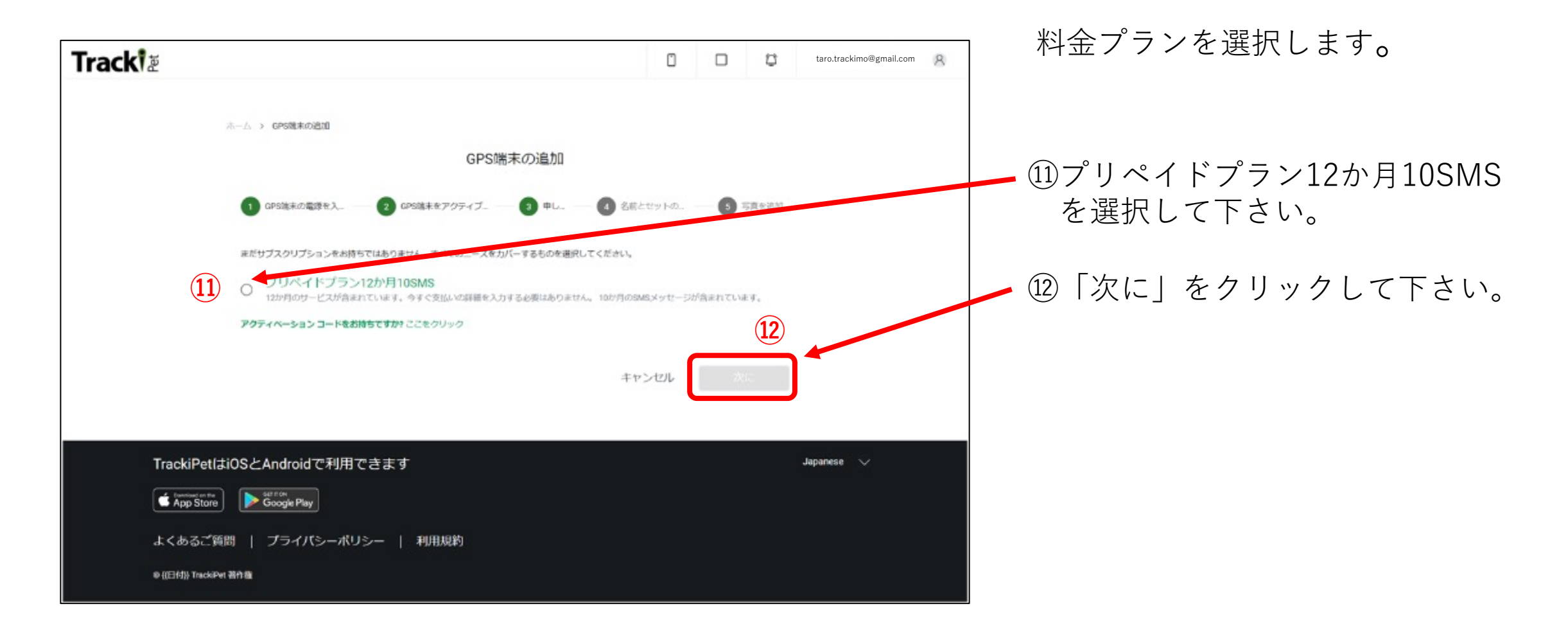

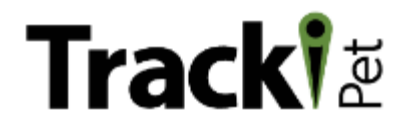

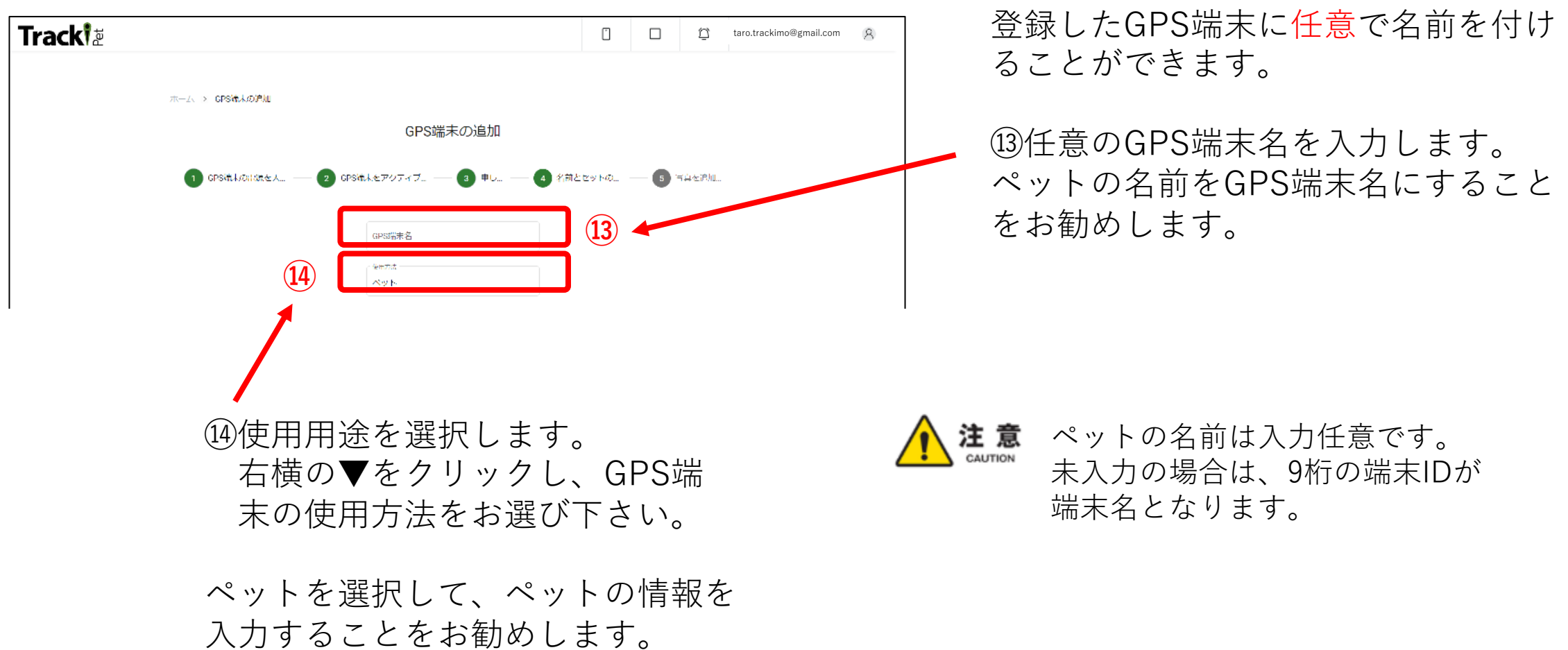

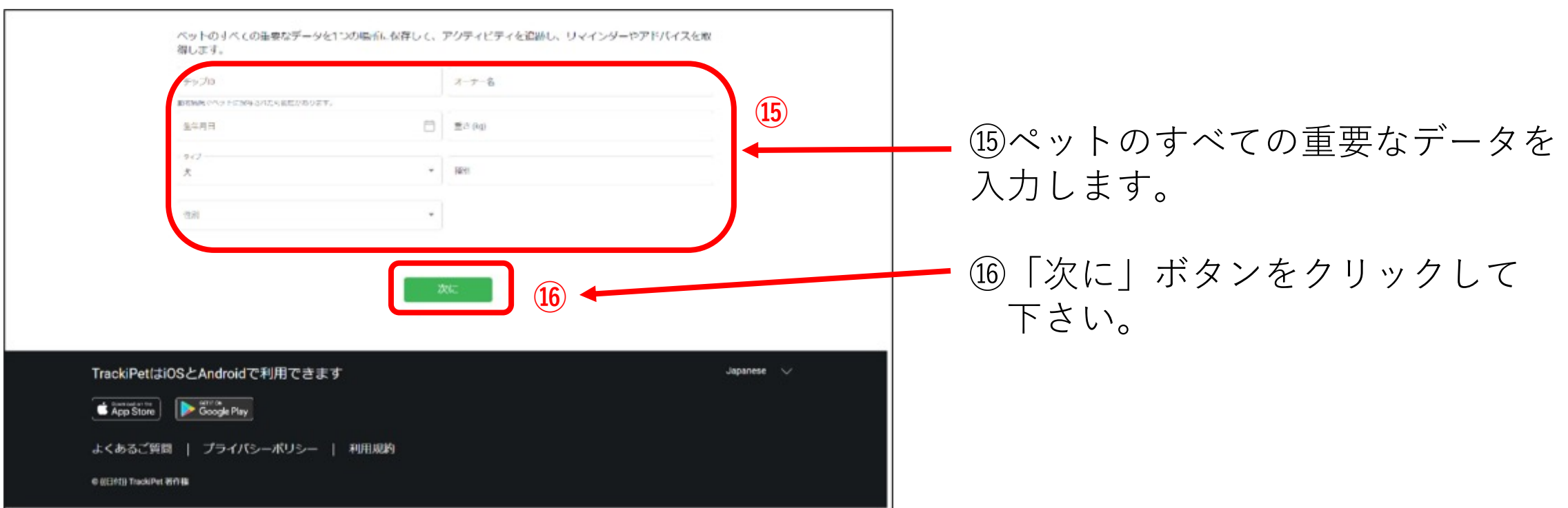

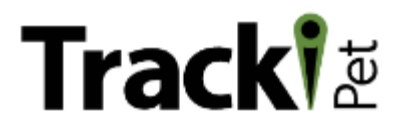

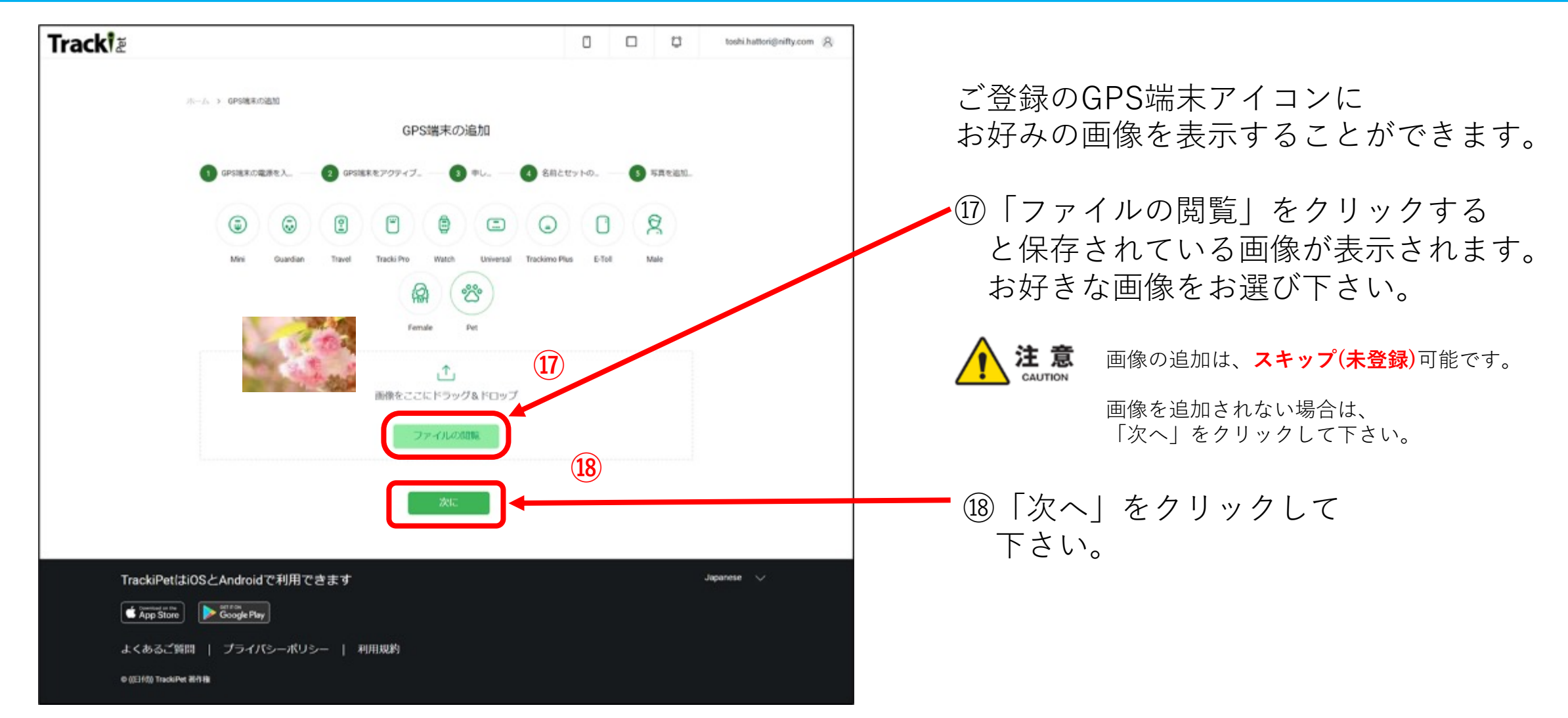

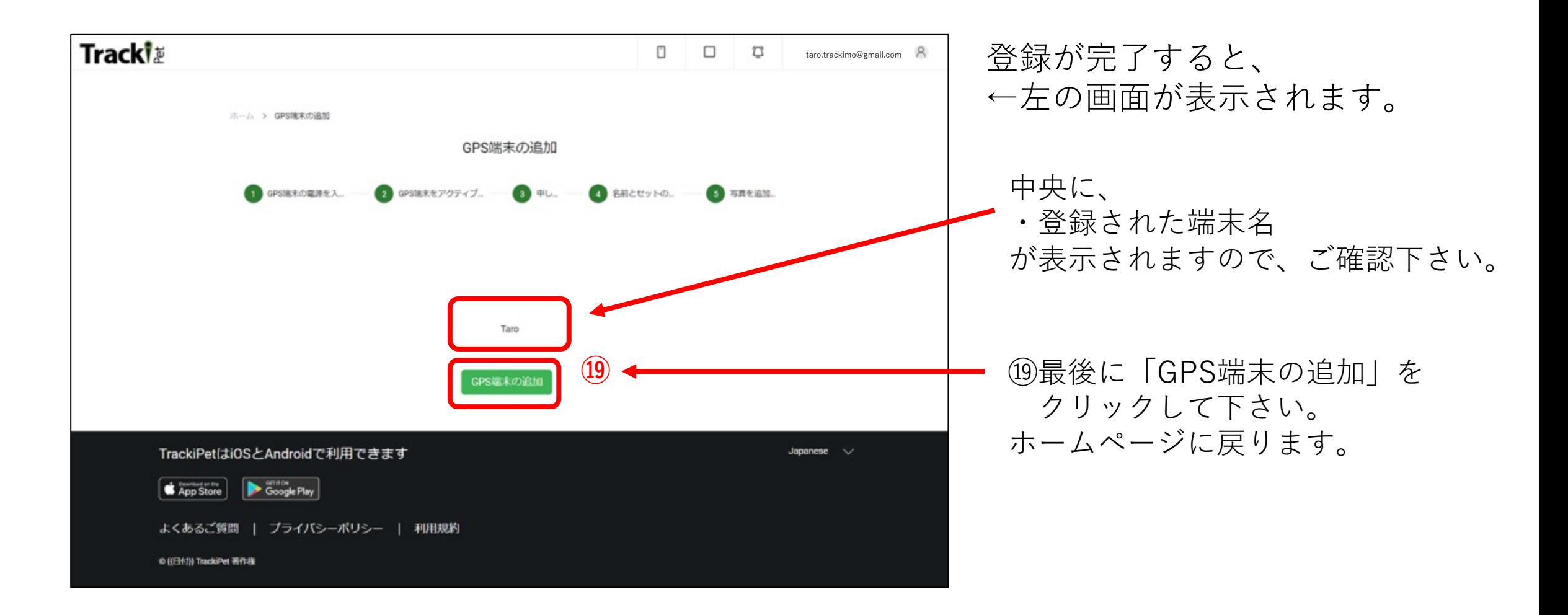

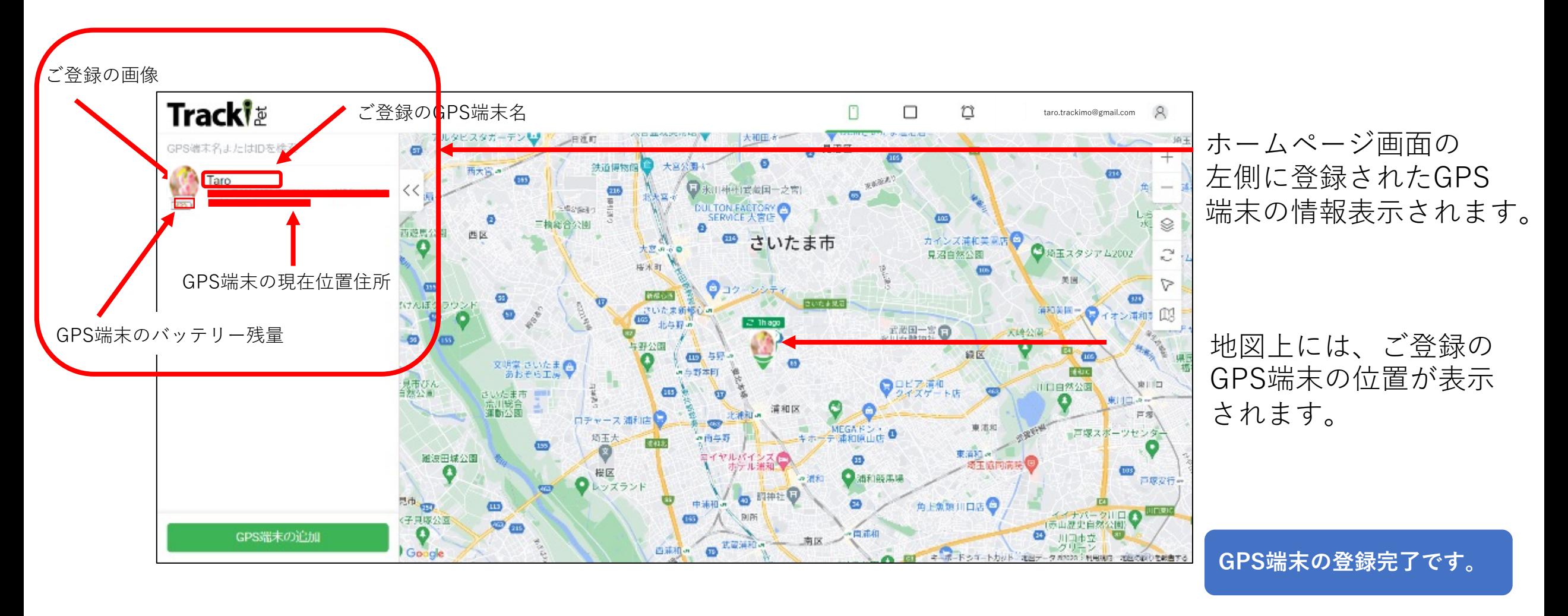

**3. ホームページ画⾯の説明**

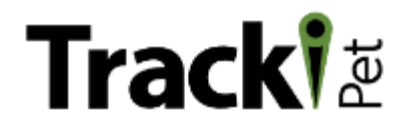

アカウントの登録、GPS端末の登録が完了しましたら、実際にGPS端末をご利⽤いただけます。 GPS端末の現在位置や移動履歴は、TrackiPetのモニタリング専用ホームページで確認できます。 このモニタリング専⽤ホームページを「TrackiPet ダッシュボード」と呼びます。 これからは、 「TrackiPet ダッシュボード」について、ご説明します。

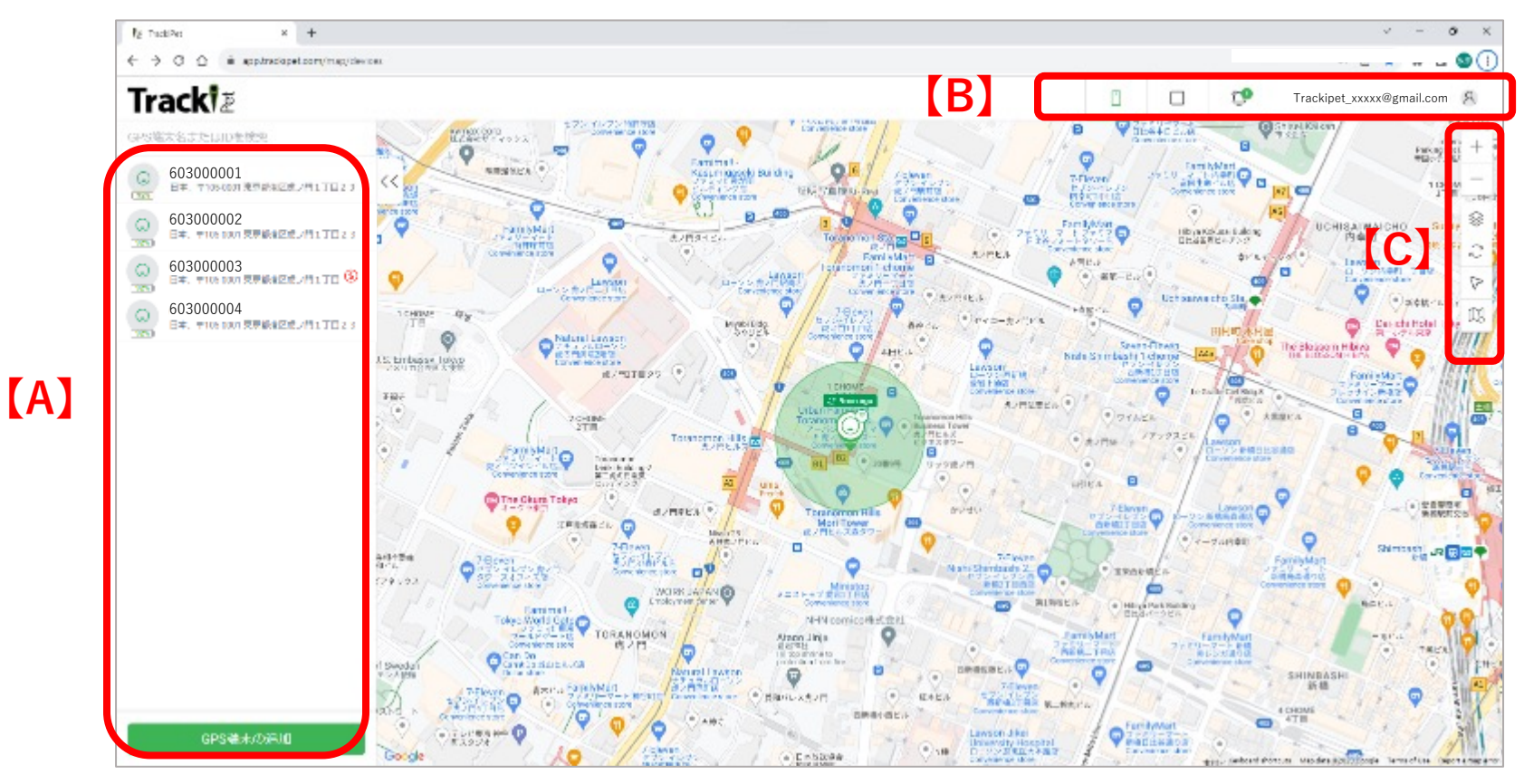

画⾯内マーク(アイコン) の名称と機能を3箇所 (A・B・C)に分け、 ご説明します。

# **Tracki**

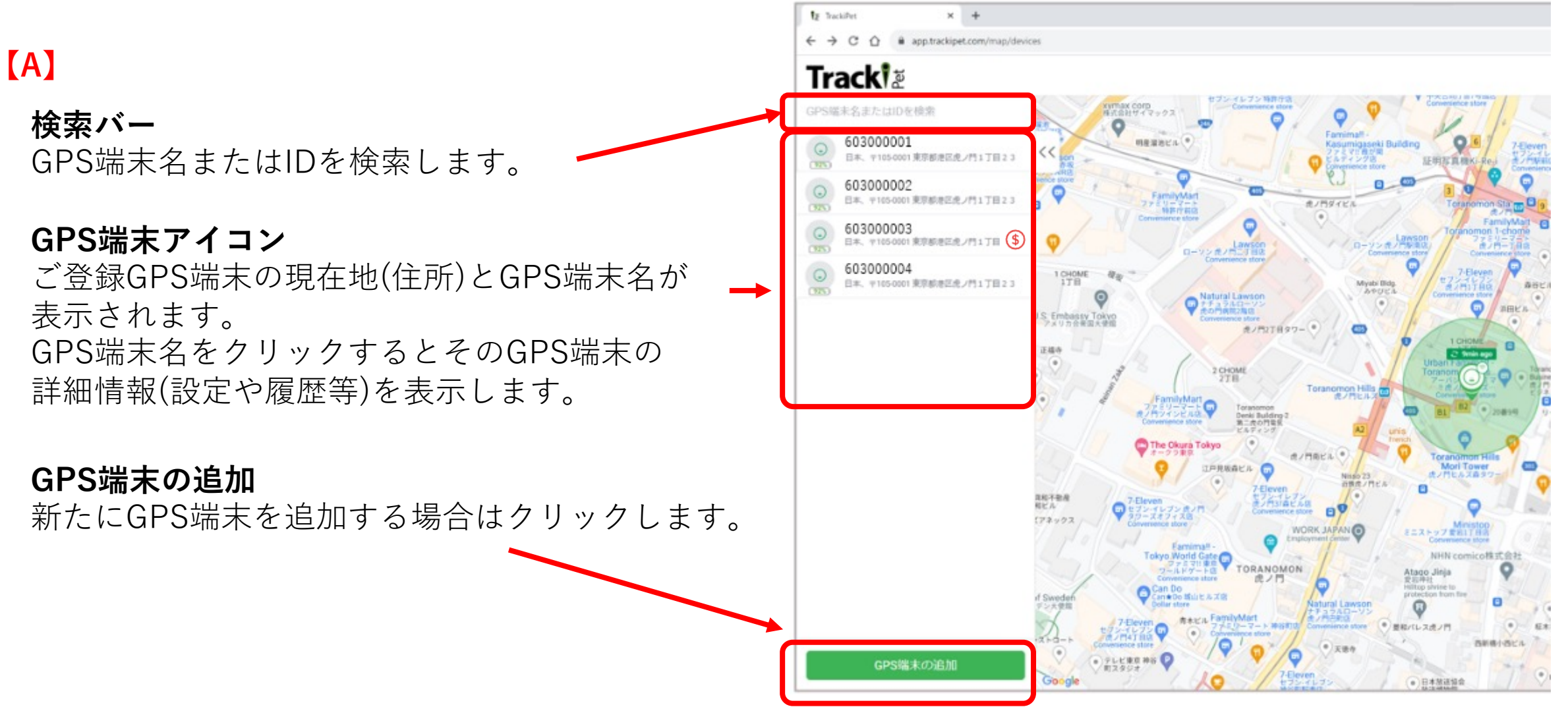

### **Tracki** &

**【A】**

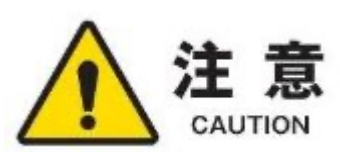

**契約更新マーク** このマーク(アイコン)は、サブスクリプション の契約が切れ、ご利用できない状況です。 このマーク(アイコン)をクリックすると、契約更 新ができ、再度、ご利用可能となります。

サブスクリプションとは・・・ サービスの利用料を毎回請求するのではなく、一定期間利用す ることができる権利に対して料金を請求すること。一般的には、 料金を支払っている間は自由にサービスを利用することが可能 ですが、契約が終了するとそれらは利⽤できなくなります。

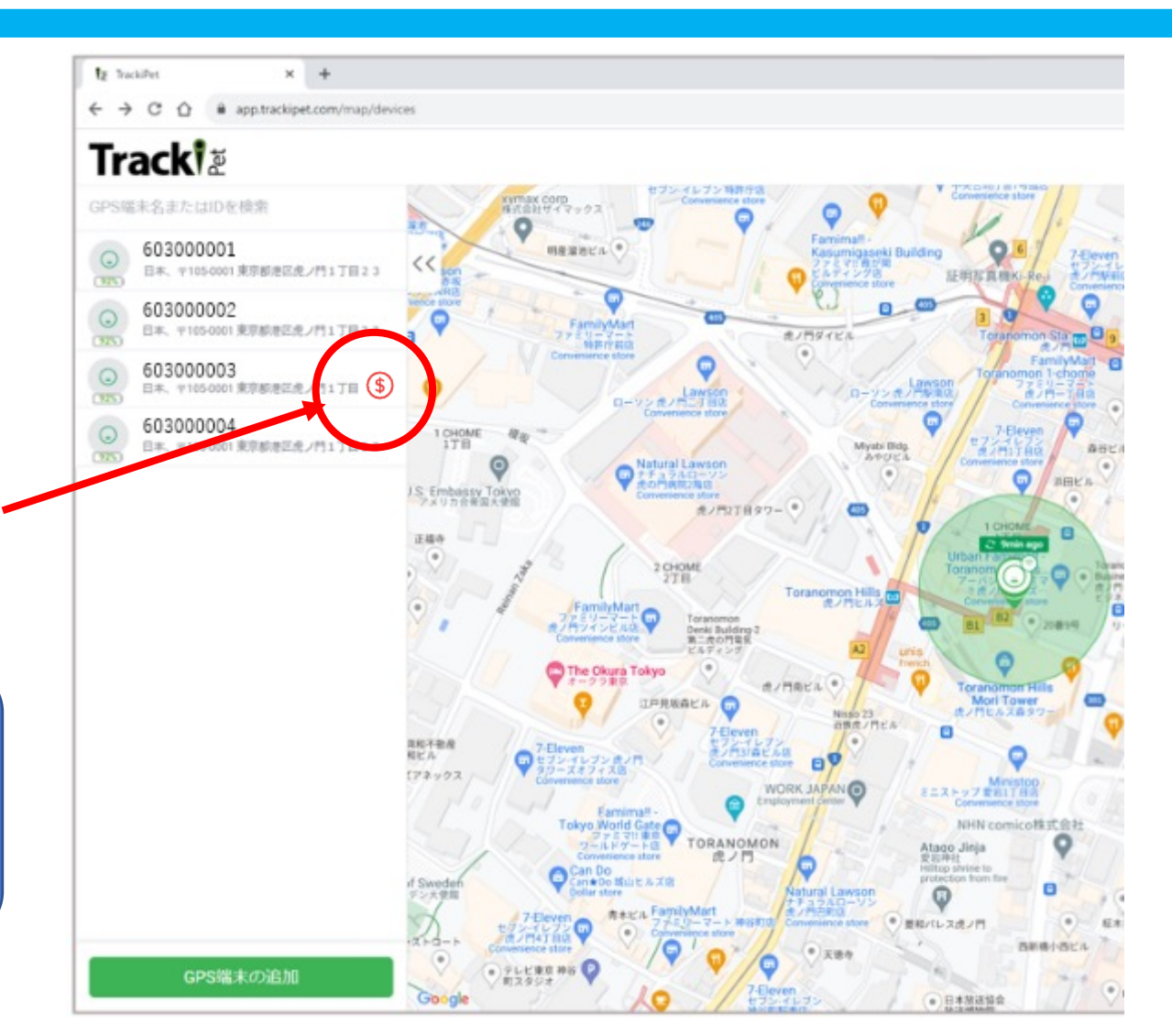

### **Tracki** &

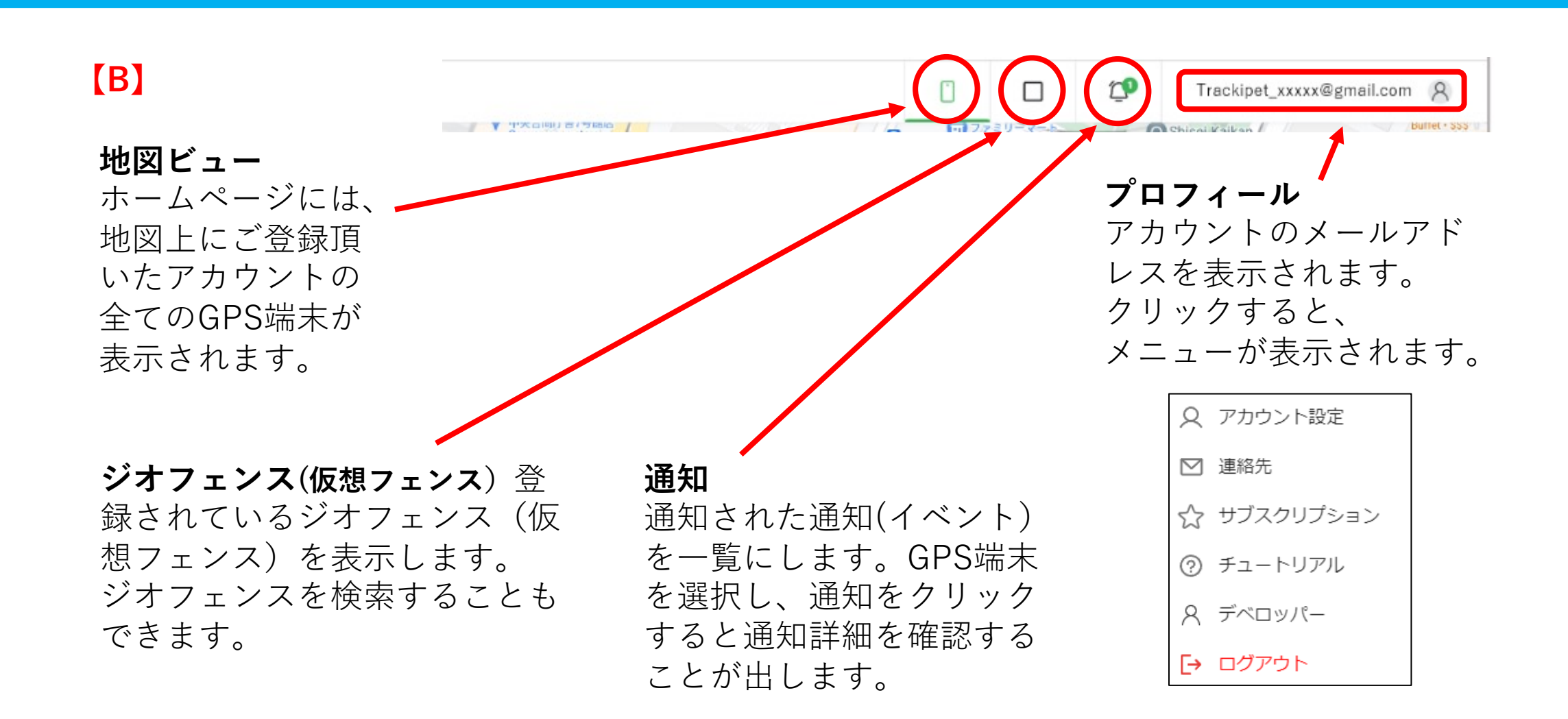

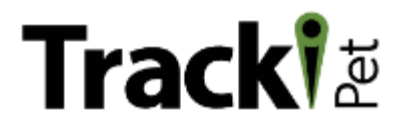

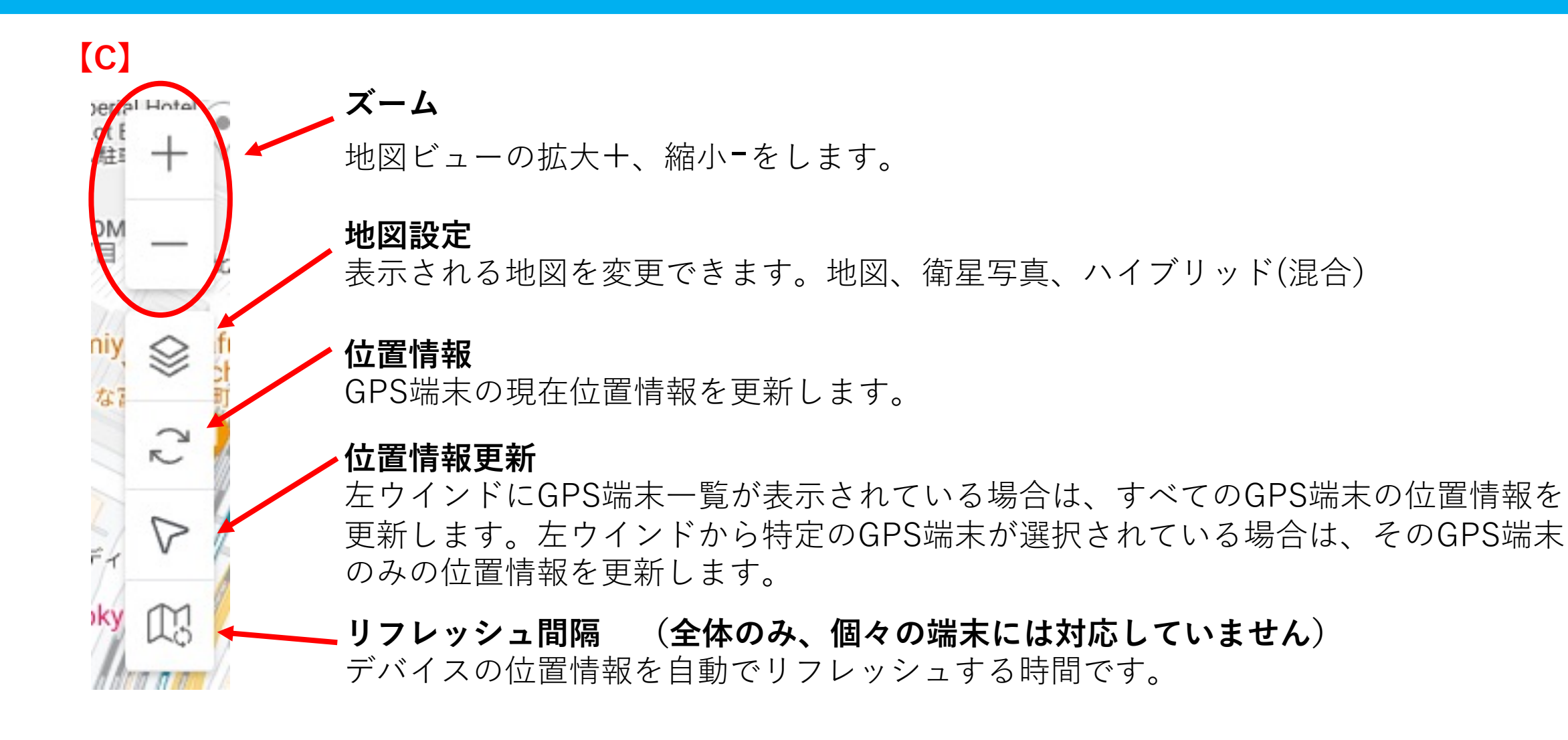

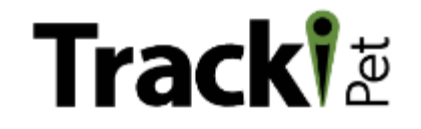

### **4. GPS端末の位置情報**

### GPS端末の現在の位置情報は、 2通りの⽅法でを取得できます。

① 端末⼀覧から取得 左ウインドウのGPS端末 ⼀覧から位置情報を確認 したいGPS端末名をク リックするとそのGPS端 末情報や位置情報の詳細 が表示されます。

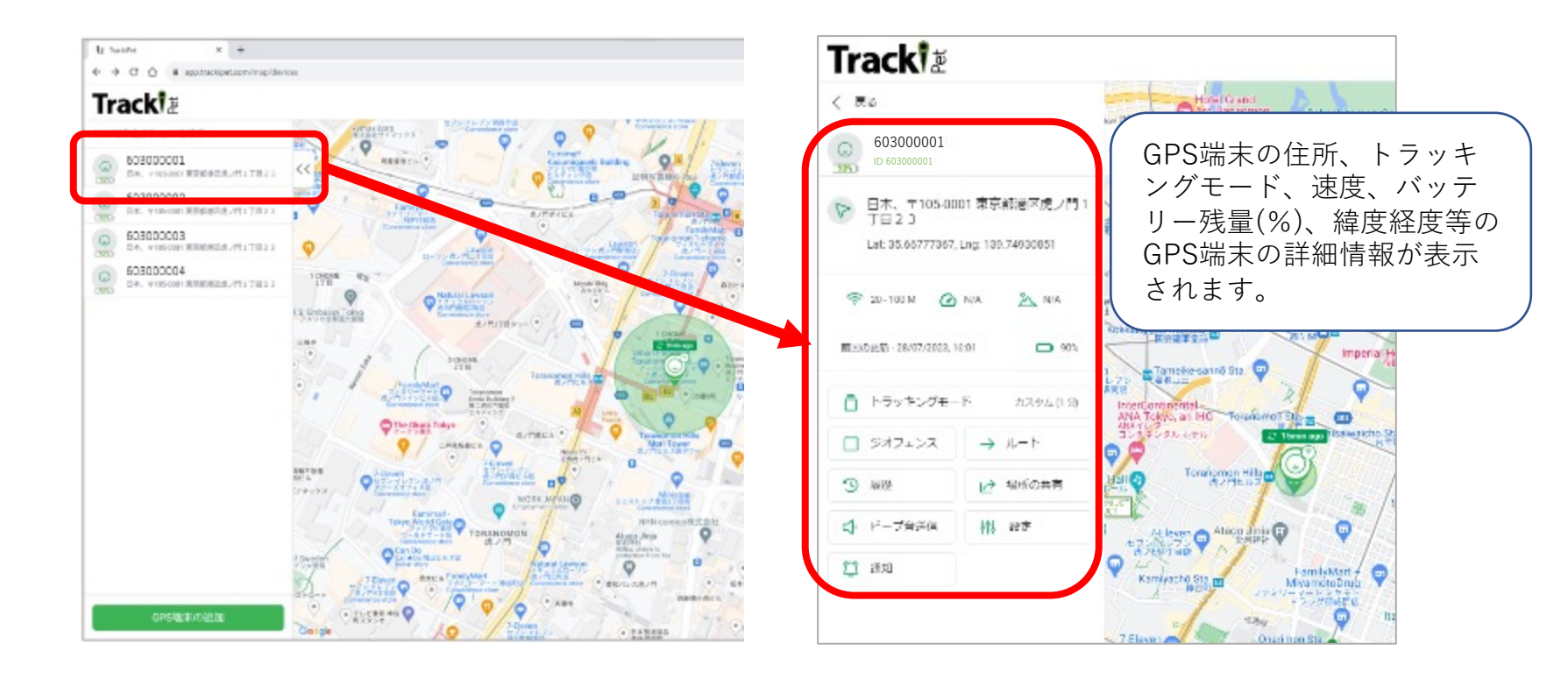

## **Tracki**

② 地図上のアイコンから 取得

地図上に表⽰されている GPS端末アイコンをクリッ クすると、選択したGPS端 末の位置情報や詳細情報が 表示されます。

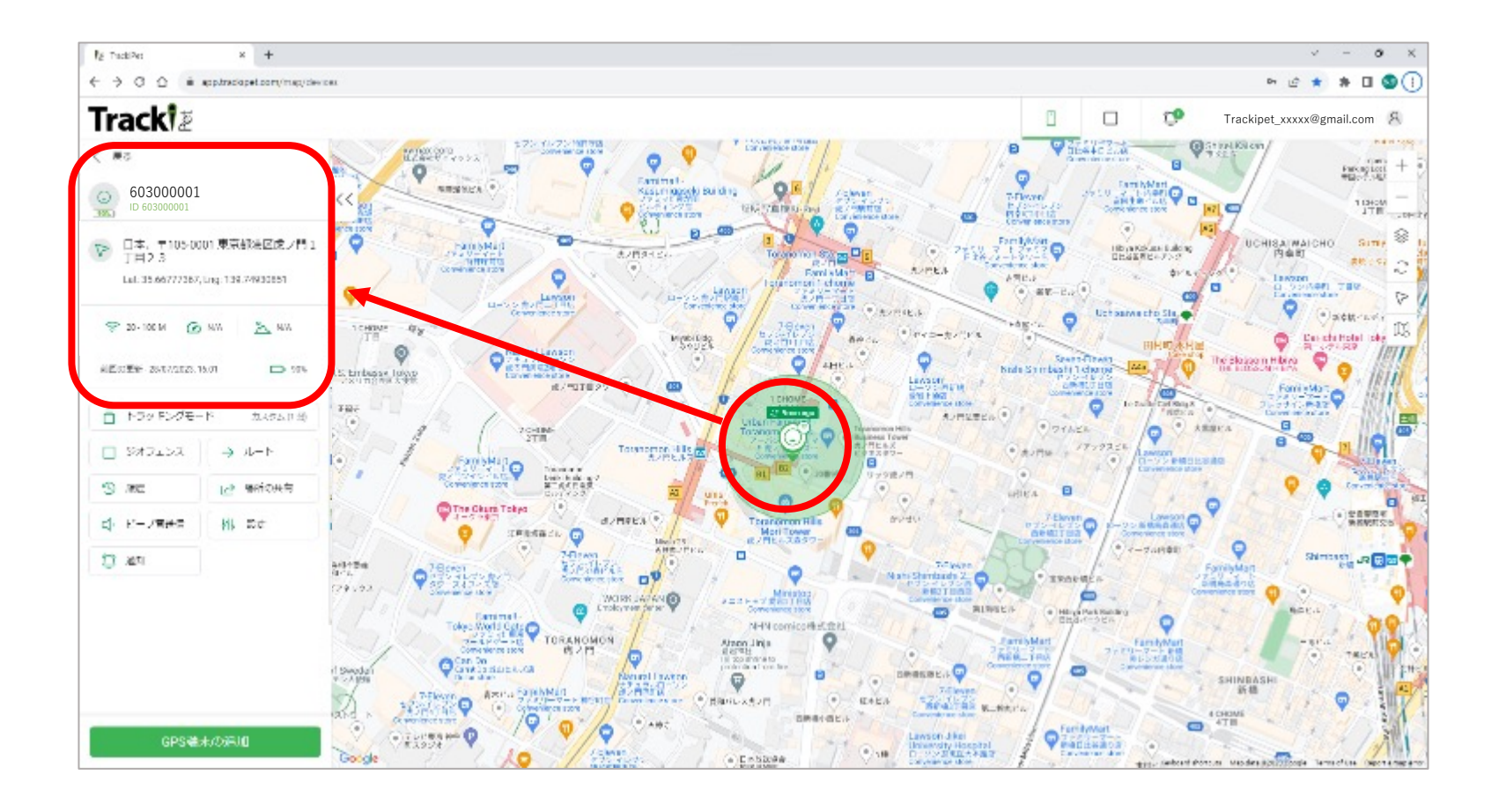

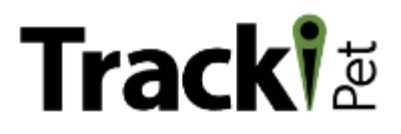

#### 【GPS端末の位置情報取得について】

GPS端末の位置情報取得は、高度約2万kmで 地球の周りを回る⼈⼯衛星より発信される 信号を受信して取得します。

室内や地下など人工衛星の信号が受信しづ らい場所では、 周囲のWi-Fiや皆さんがお使 いの携帯電話(携帯基地局位置)の信号を 使い、大まかな現在位置を計算し表示しま す。

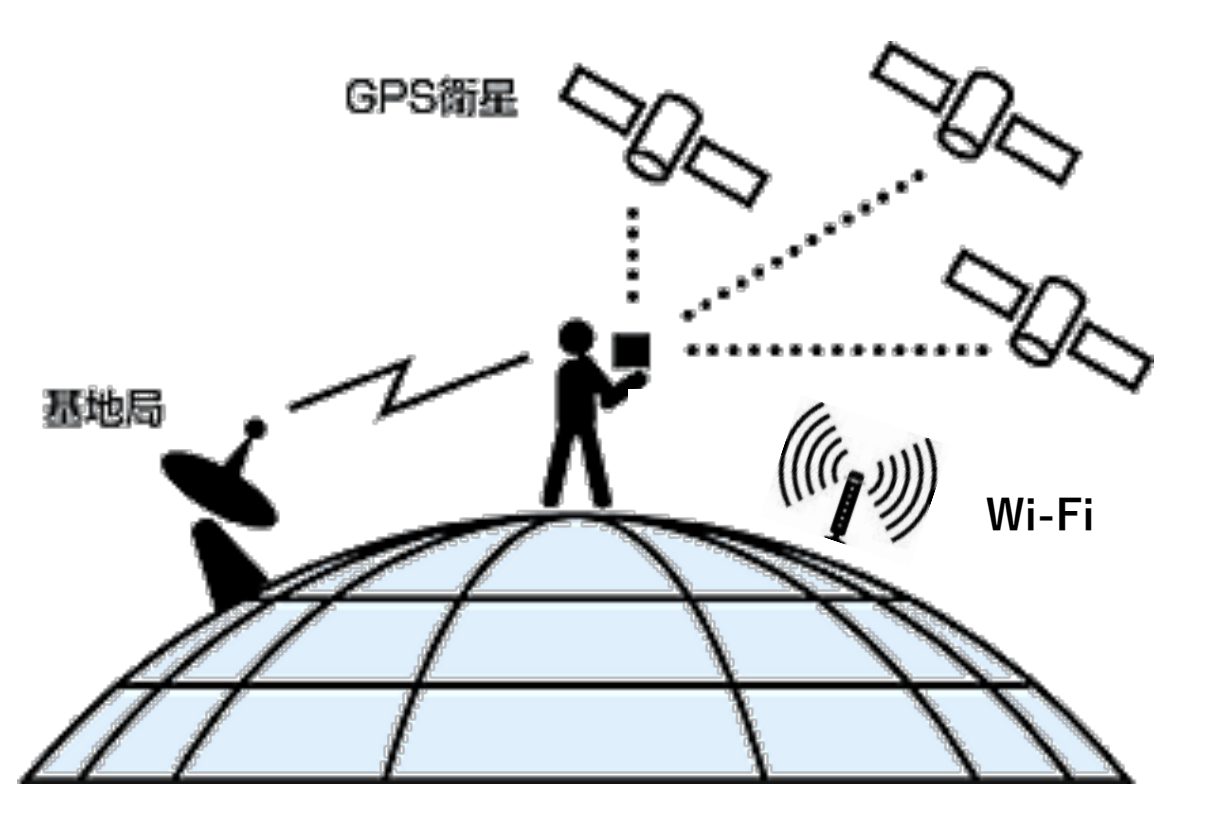

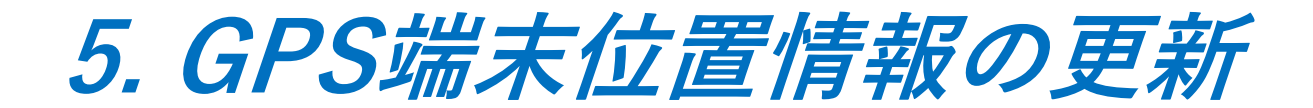

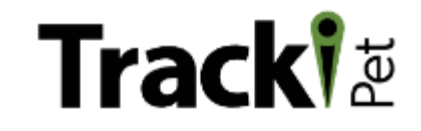

#### 【登録したGPS端末すべての位置情報を更新する場合】

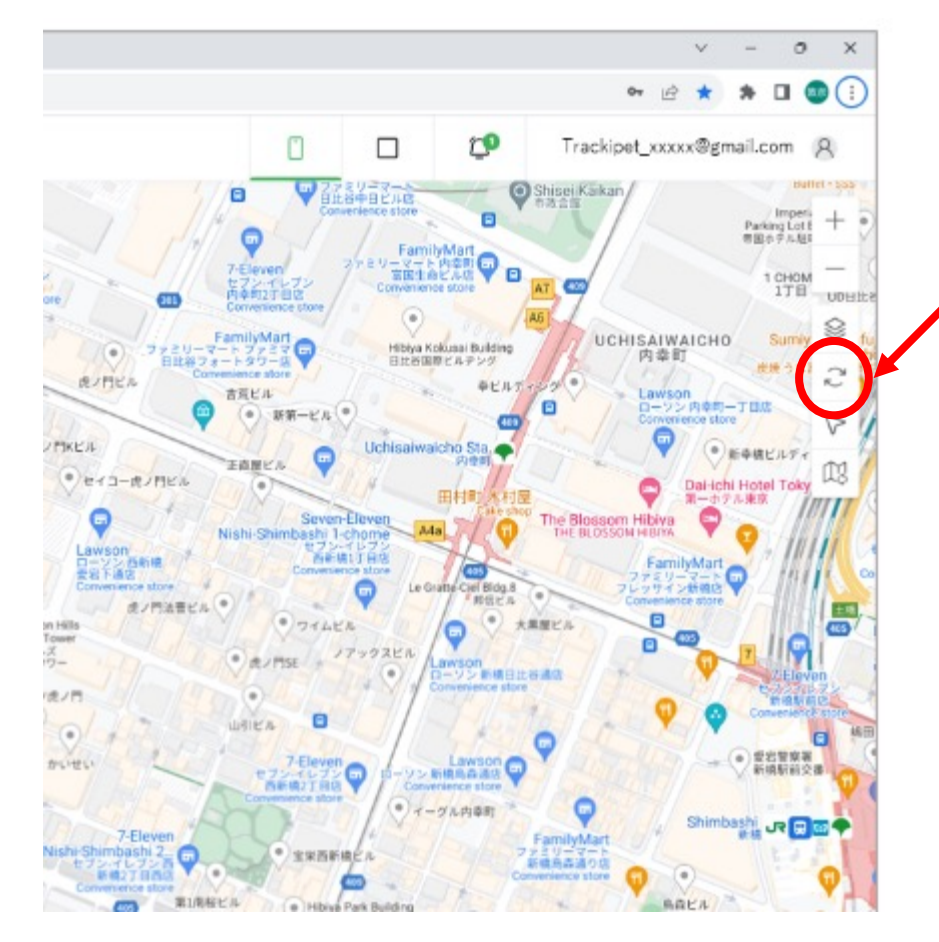

画⾯の右上のウインドの位置情報更新ボタン をクリックすると、表⽰されているGPS端末 の位置情報が更新されます。

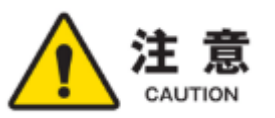

GPSの位置情報は、誤差数m〜数十mで位置を測定します。

基本GPS信号をもとに正確な位置情報を取得しようとしま すが、GPS信号が受信できない場所(屋内や地下)では、周 囲のWi-Fiや皆さんがお使いの携帯電話(携帯基地局位置) の信号を使い、大まかな現在位置を計算し表示します。

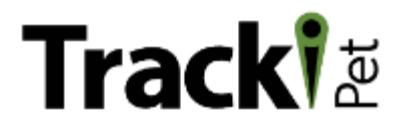

#### 【GPS端末を選択して位置譲情報を更新する場合】

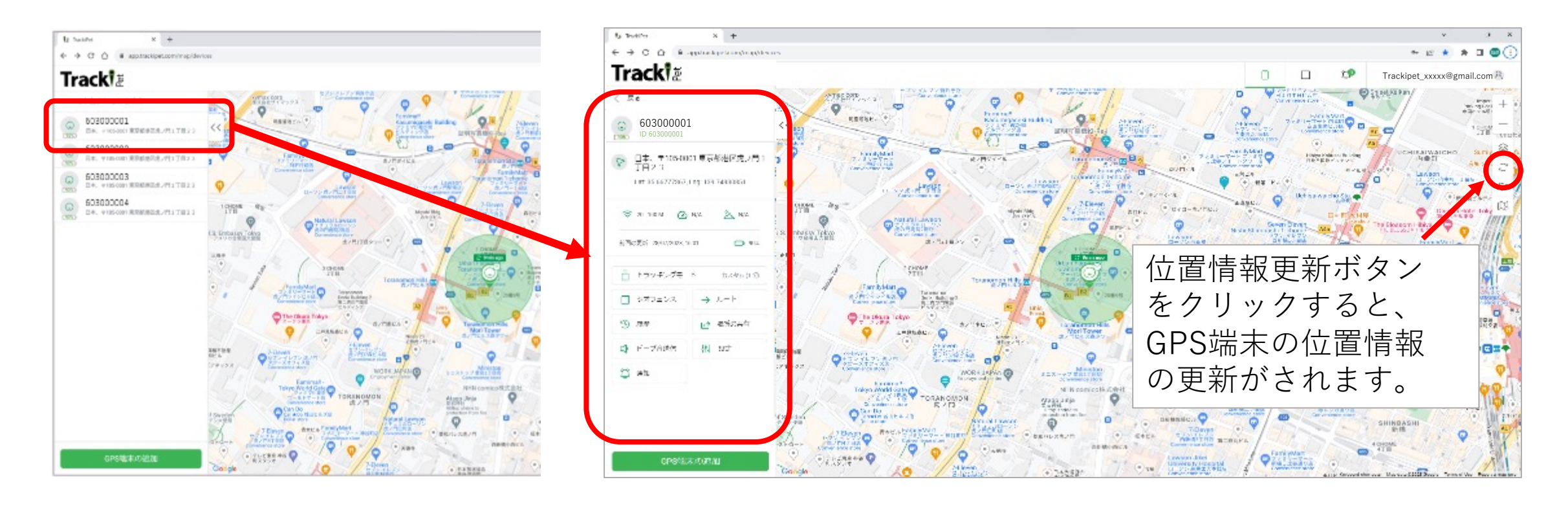

**6. トラッキングモード(更新設定)**

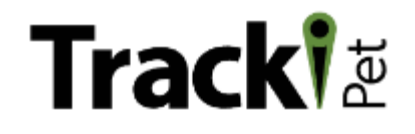

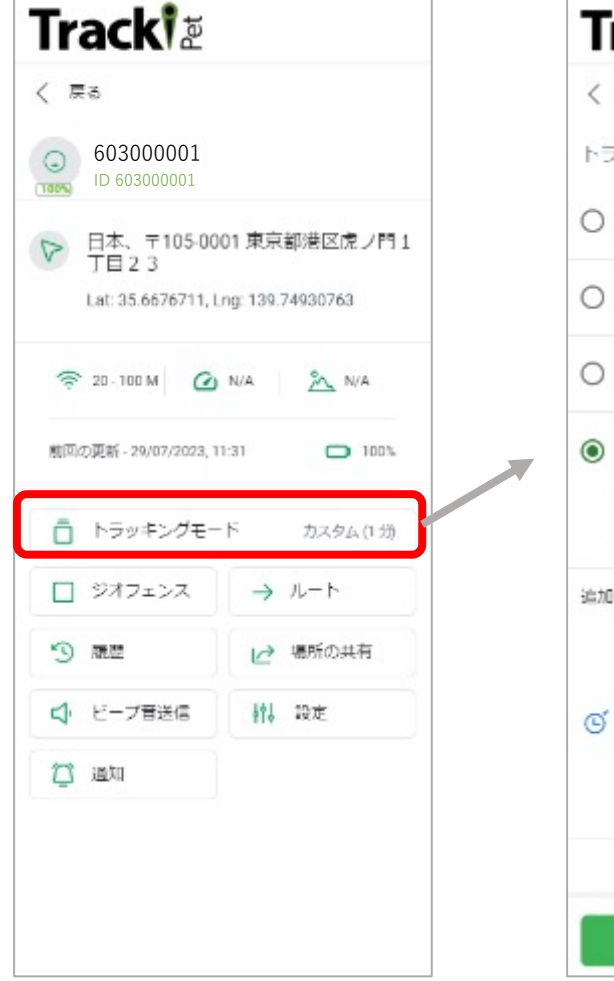

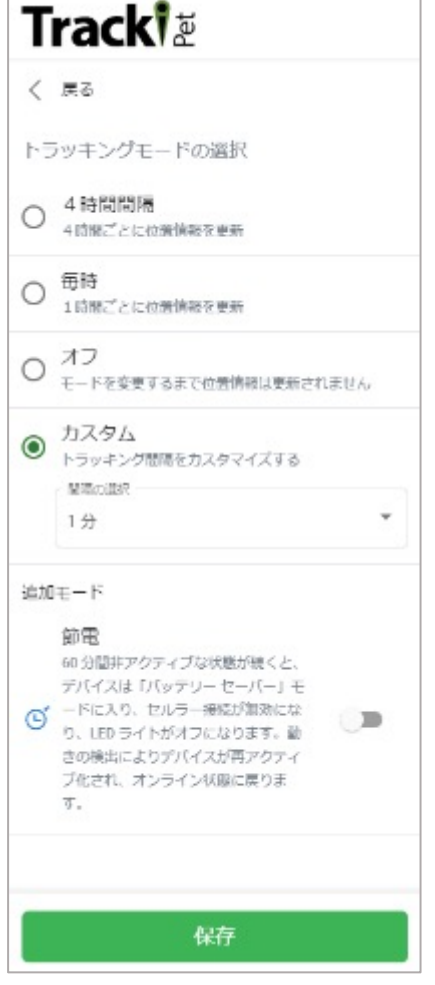

GPS端末のトラッキングモードを変更できます。

〜トラッキングモードとは〜 GPS端末がどのぐらいの頻度で位置情報を更新するかを 設定します。

モニタリングされる⽬的や移動履歴の詳細情報に合わせ て、設定をして下さい。

設定は、の4種類です

- 4時間間隔 4時間ごとに位置情報を更新
- 毎時 1時間ごとに位置情報を更新
- オフ 位置情報は更新されません
- カスタム 1分〜240分 の9種類

設定後、保存をクリックします。

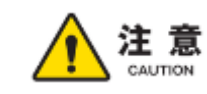

位置情報の更新間隔は、その端末のバッテリー消費に影響します。 更新間隔を短くすると、バッテリーの持ちも短くなります。 正確な位置情報とバッテリー消費を最適化する更新頻度は、10-15分です。

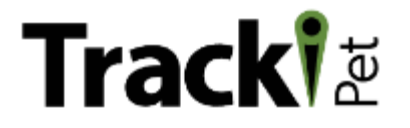

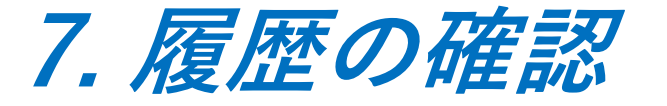

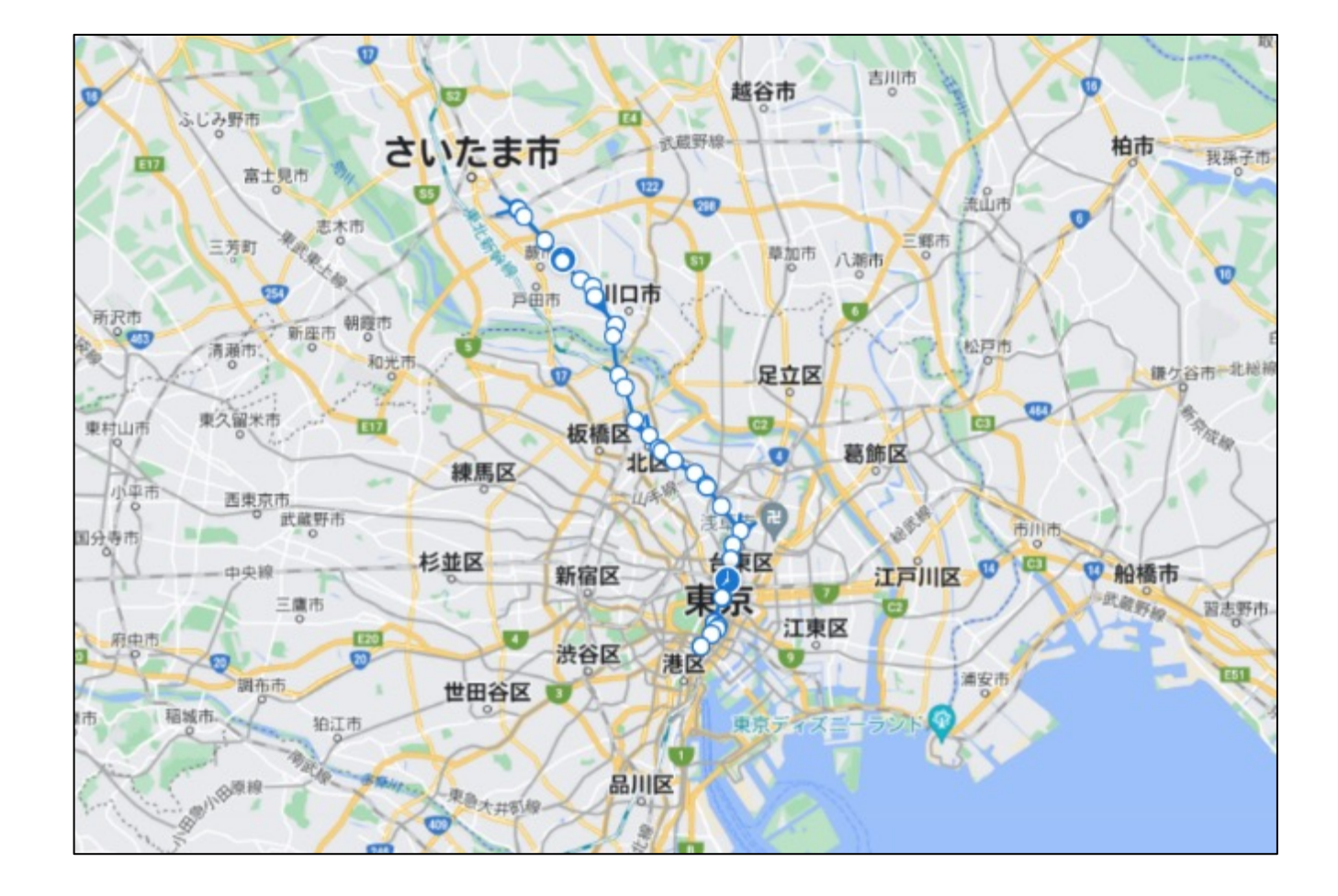

GPS端末を特定し、履歴を表示す ることができます。 履歴は、過去の時間や期間をや時 系列で履歴表示することができま す。

履歴は、地図上に軌跡 ○ で表示 されます。

履歴は、csvファイル形式で、 ダウンロードも可能です。

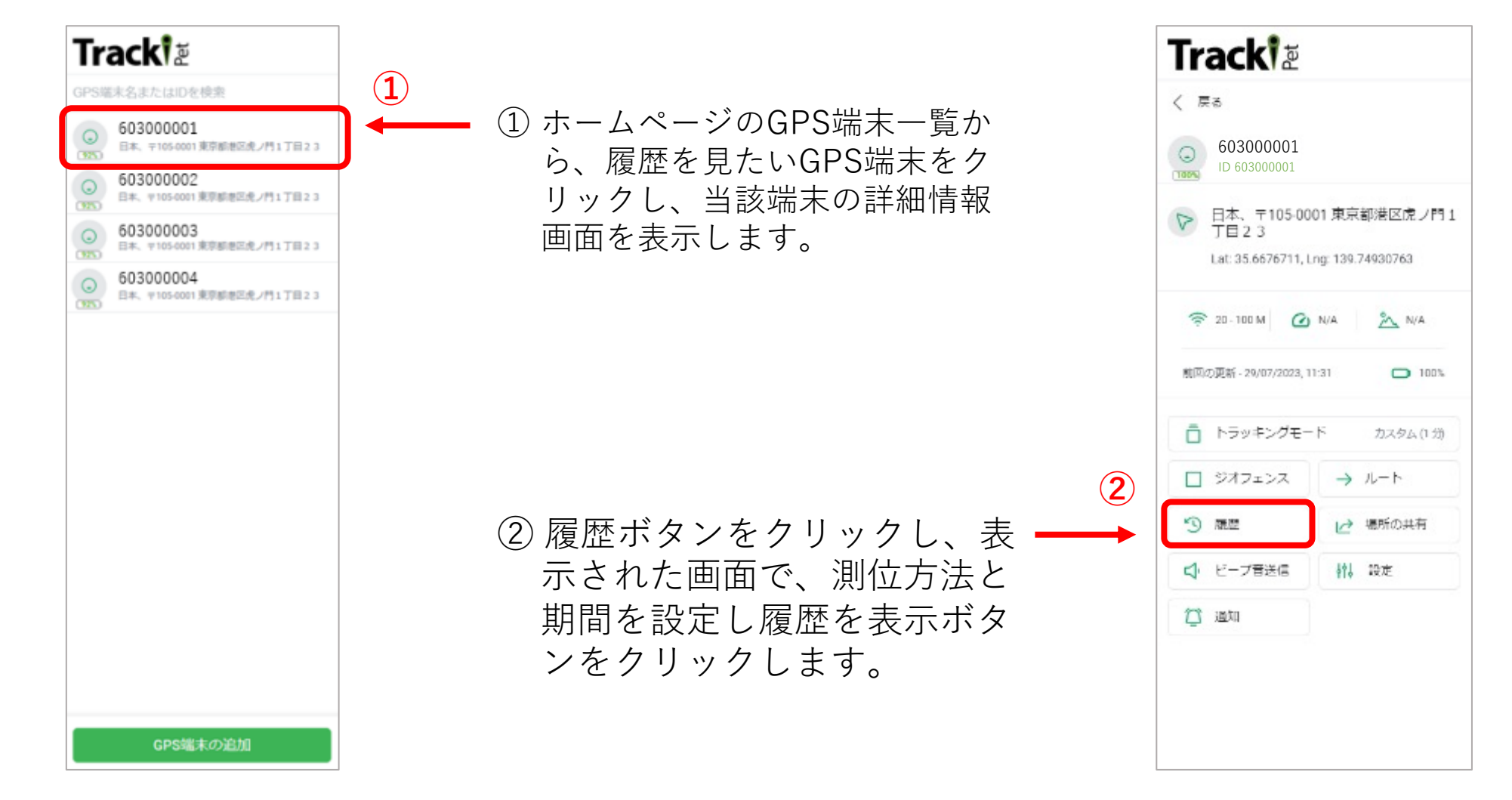

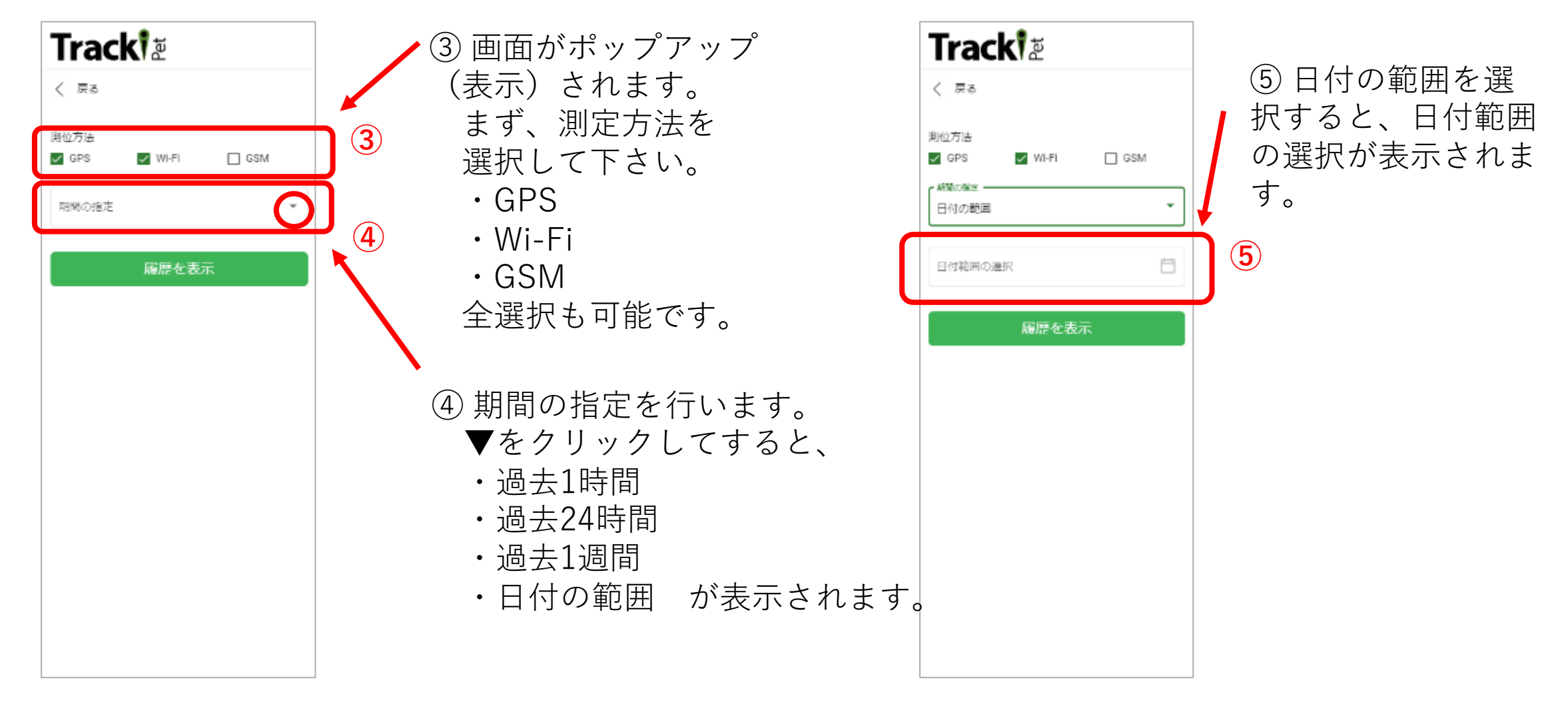

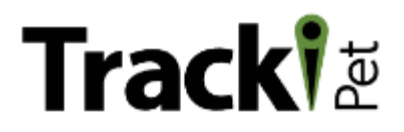

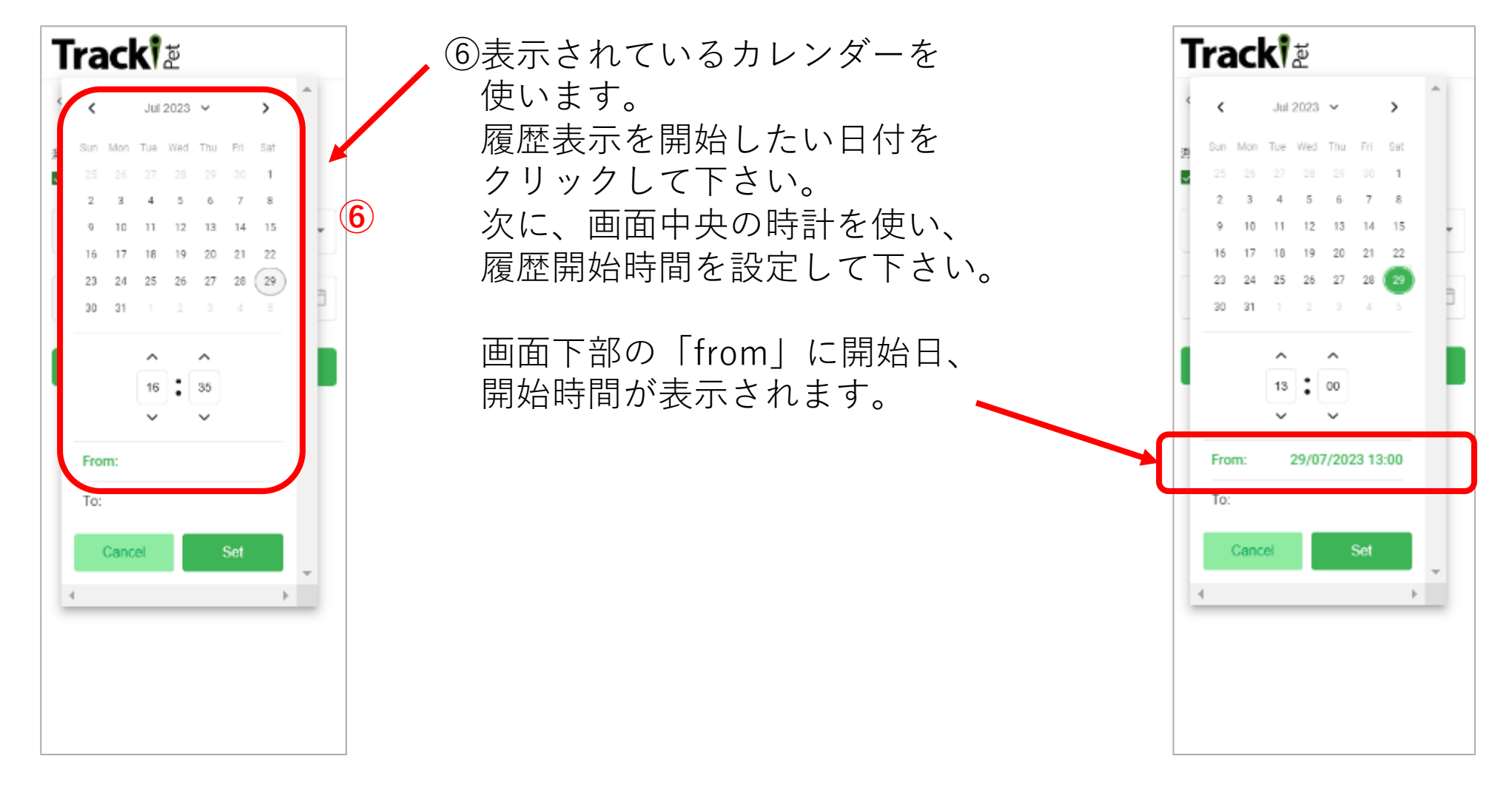

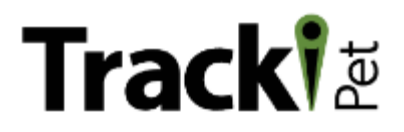

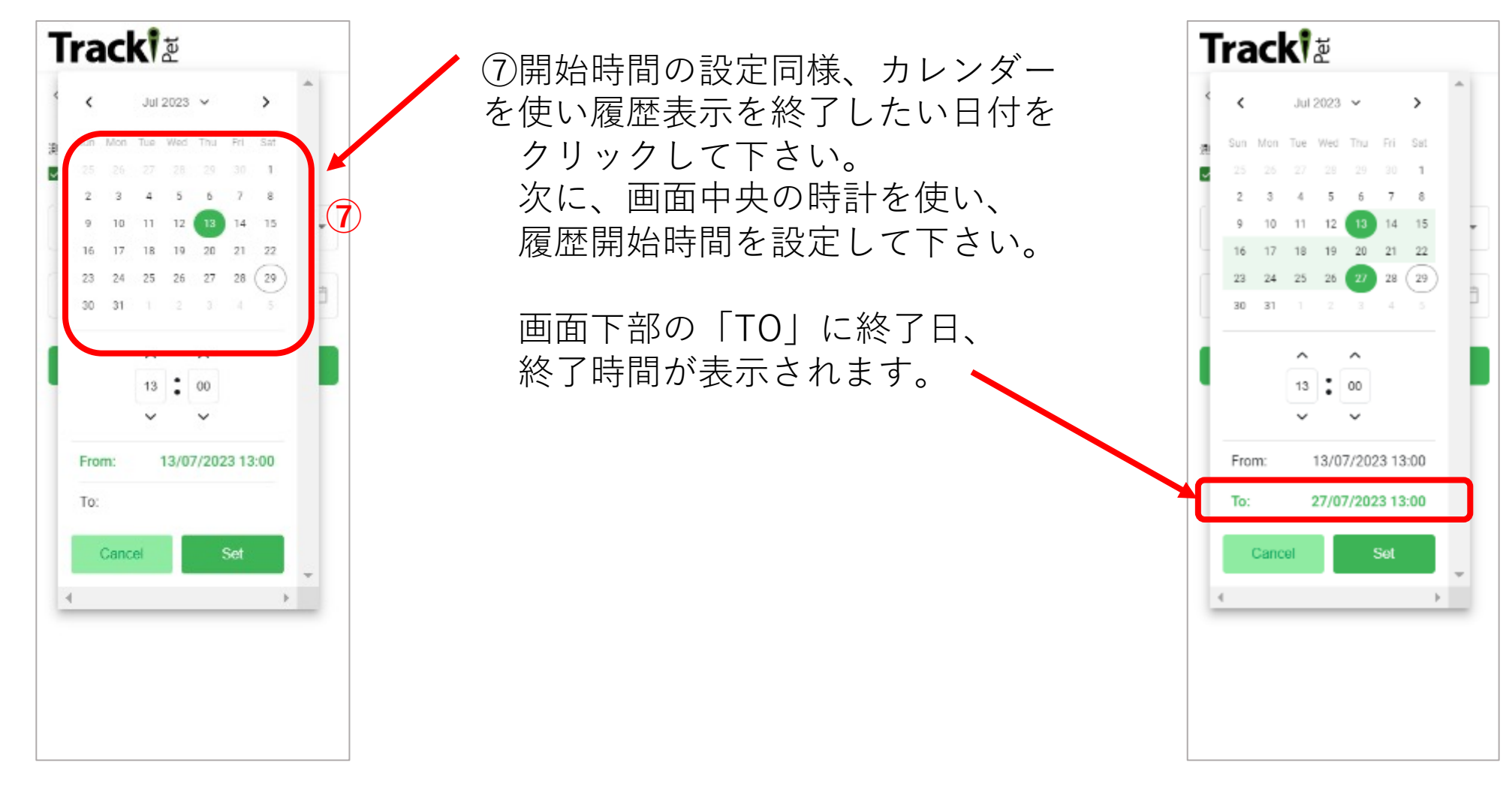

### **Tracki**

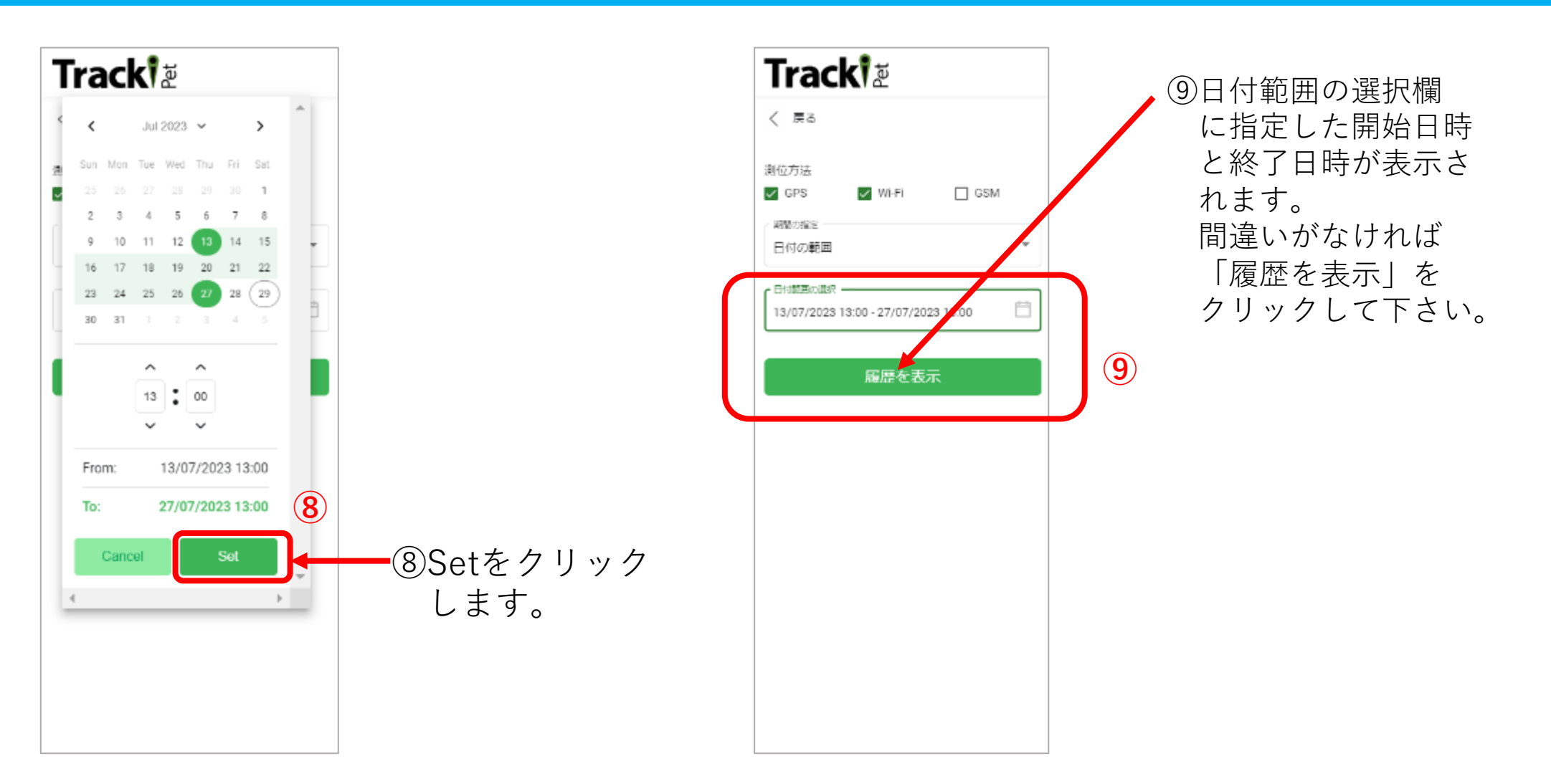

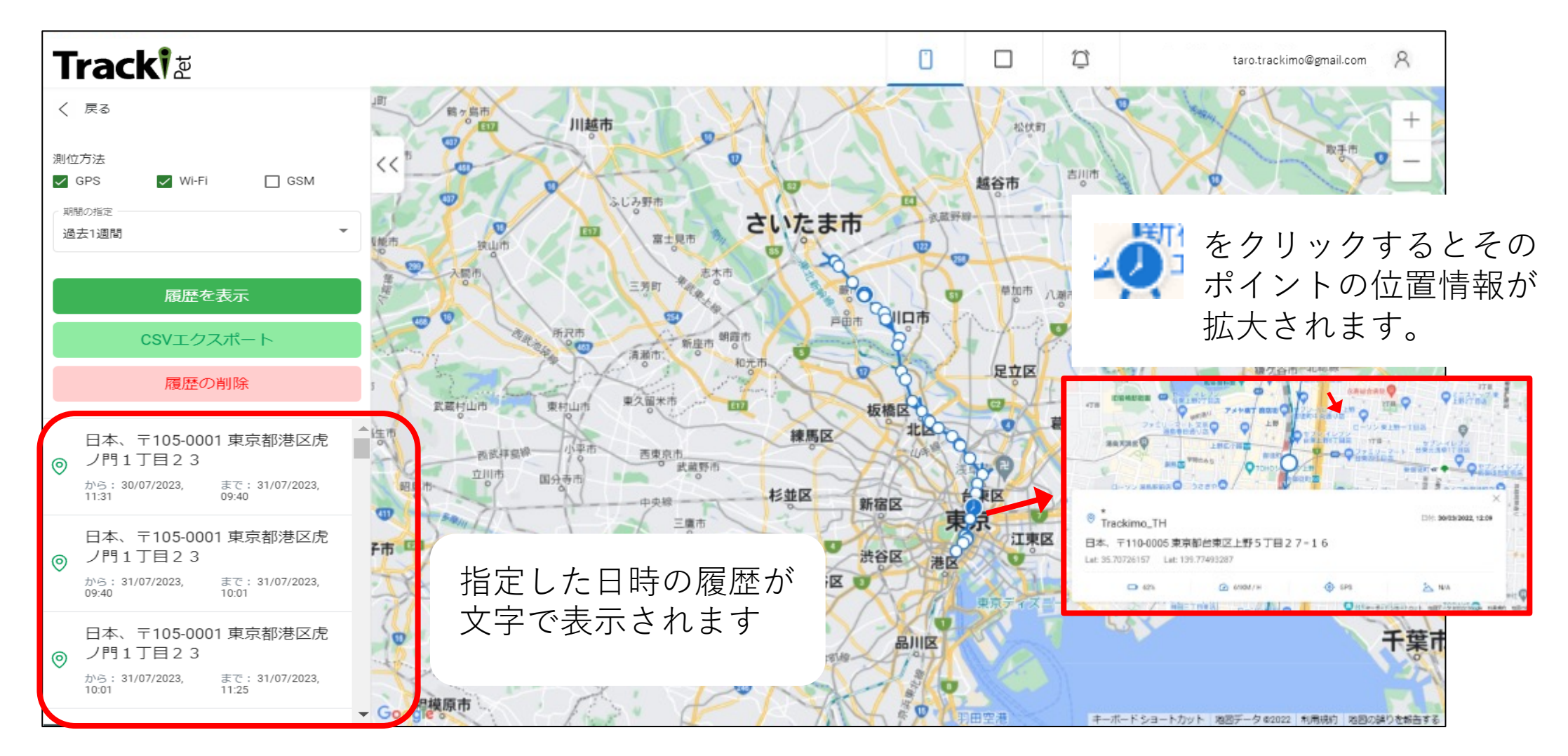

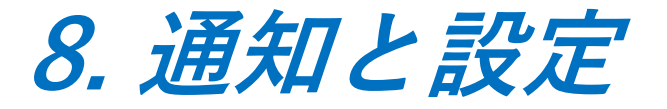

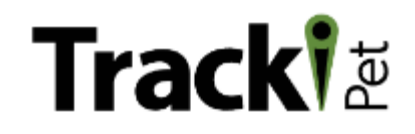

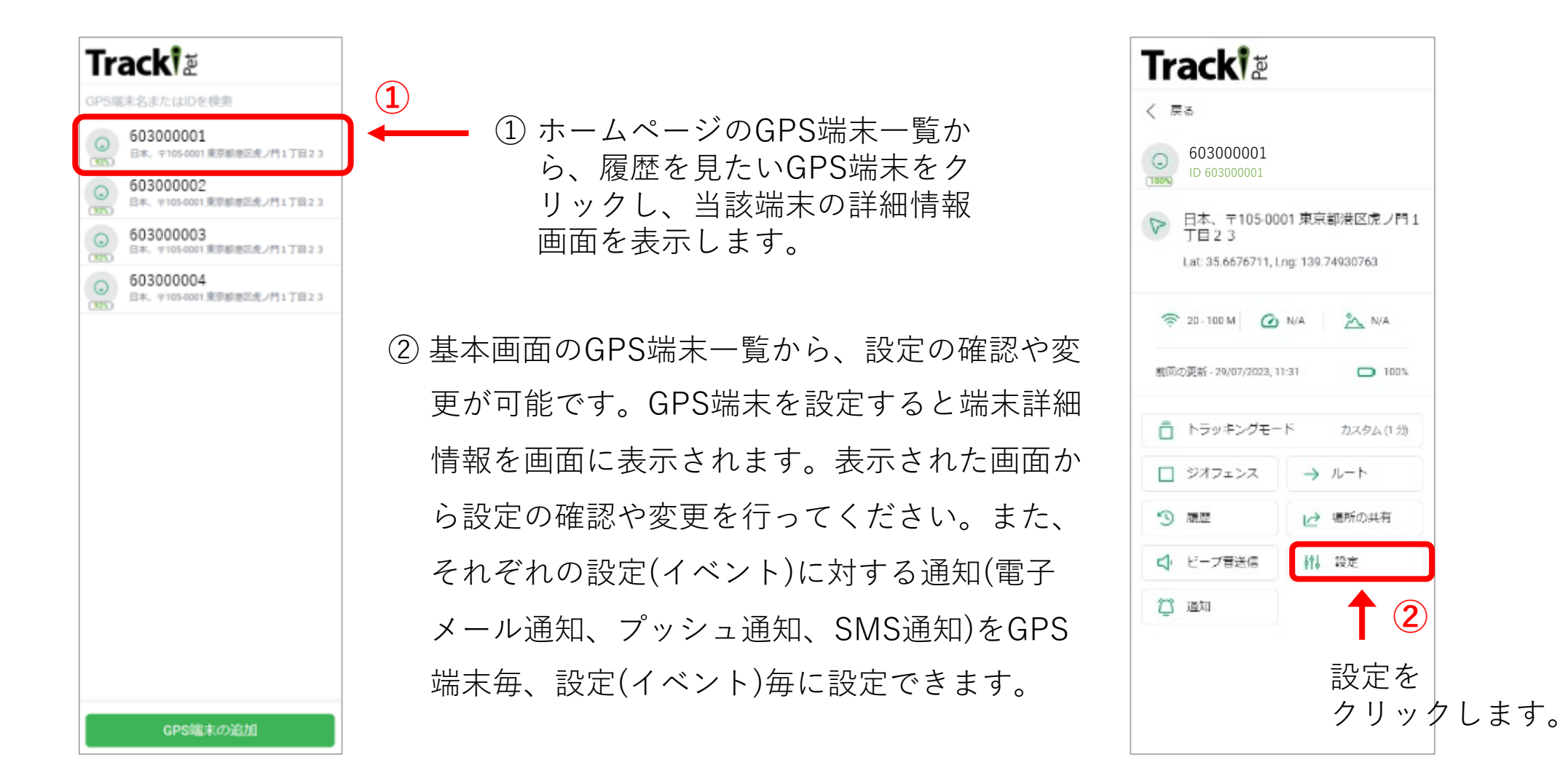

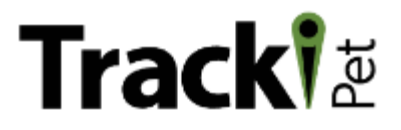

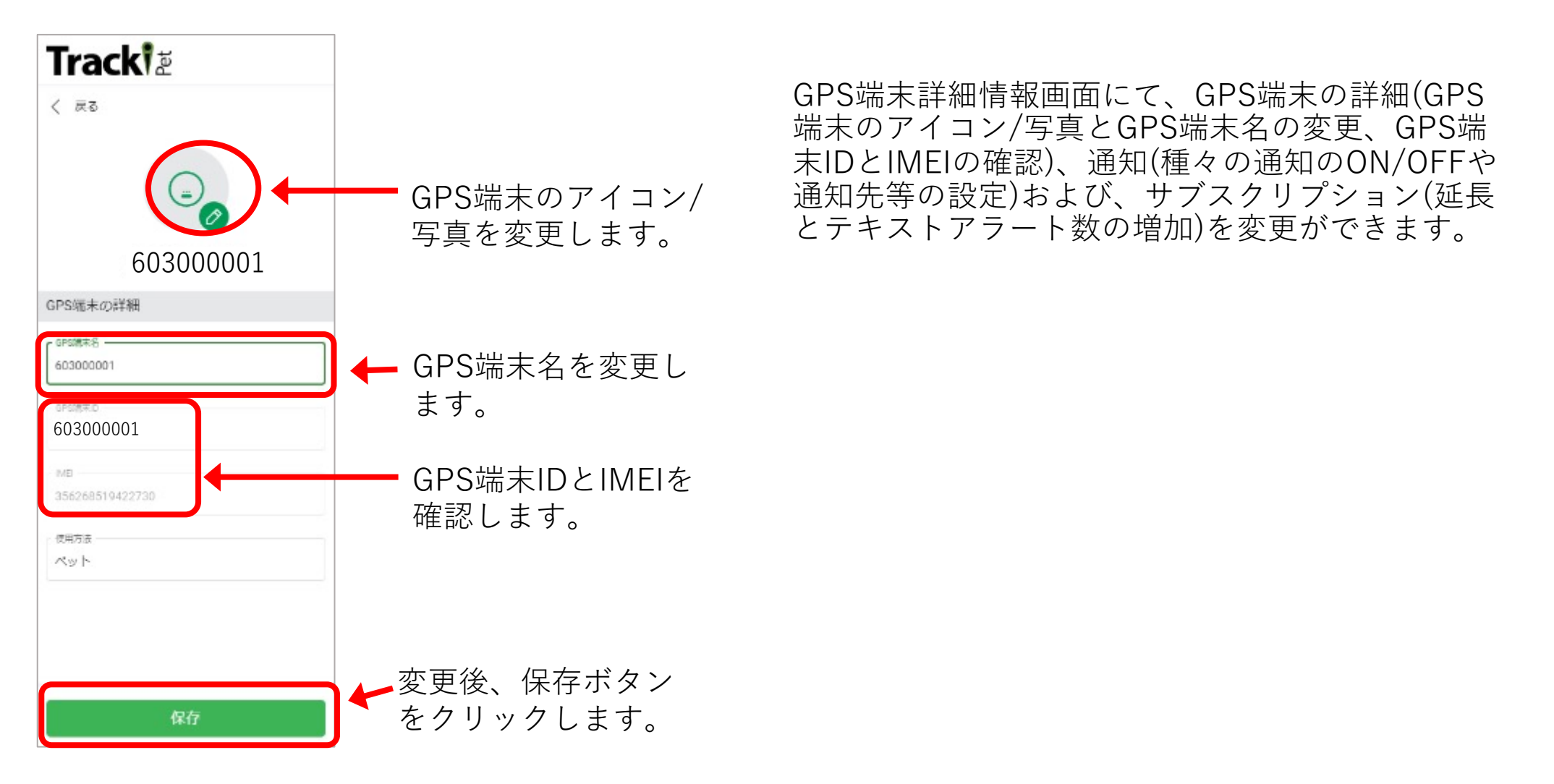

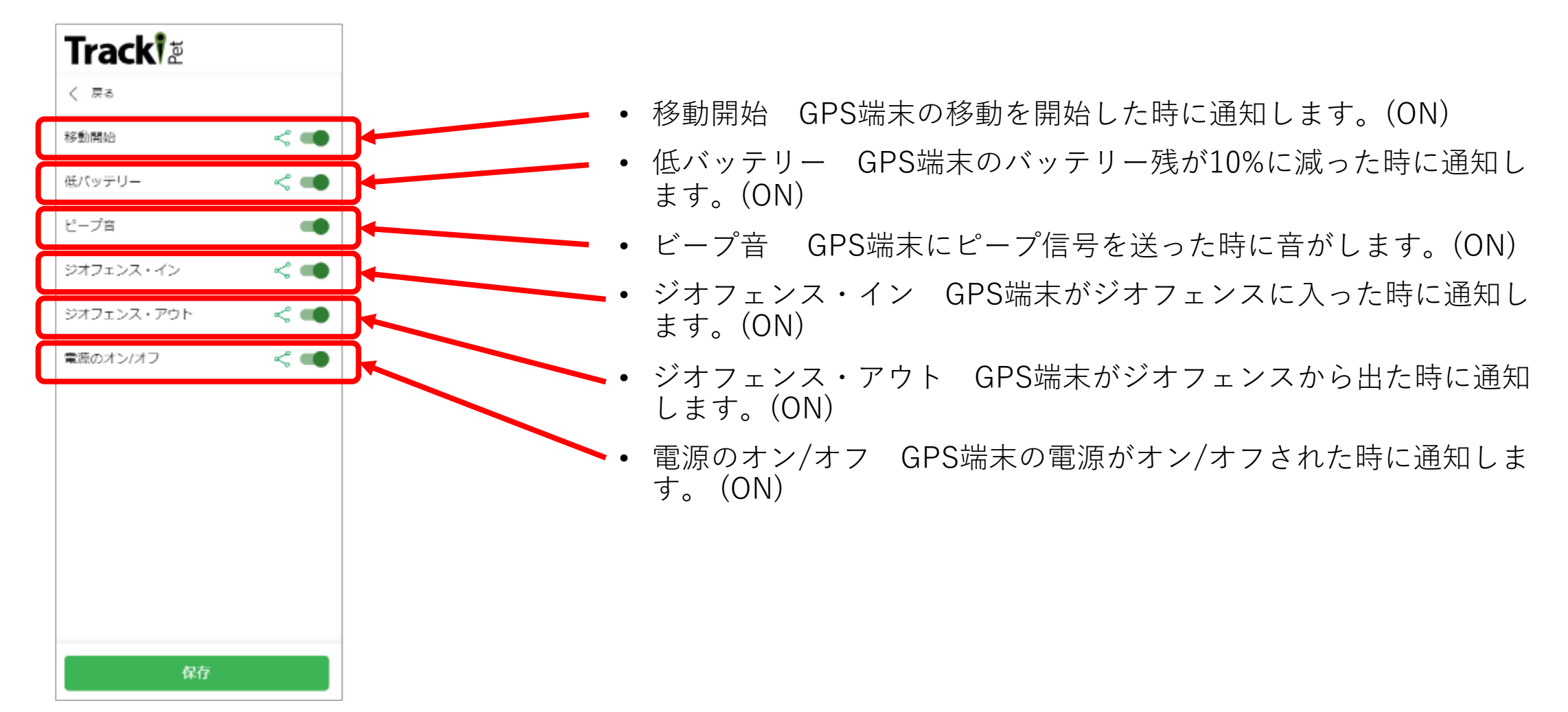

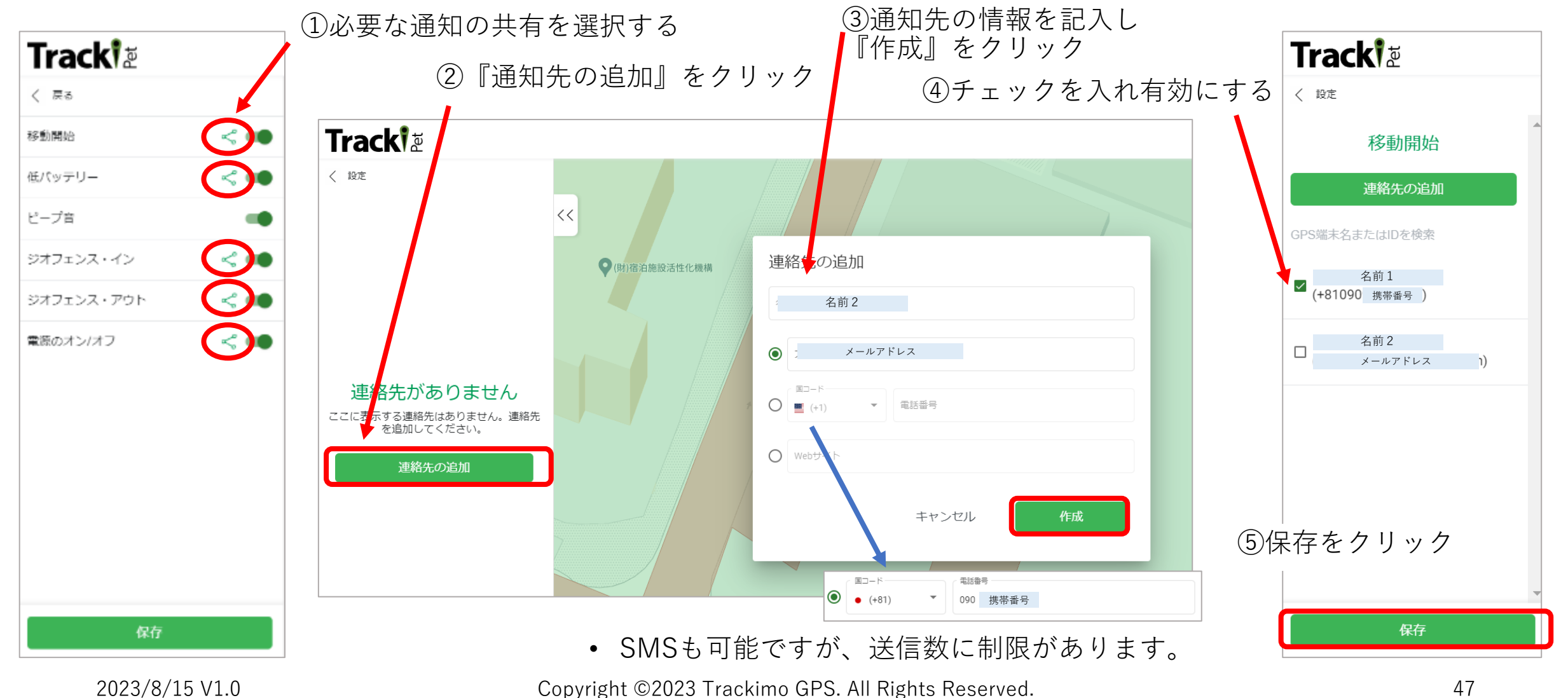

**9. サブスクリプションの更新**

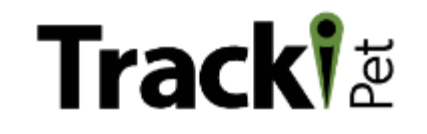

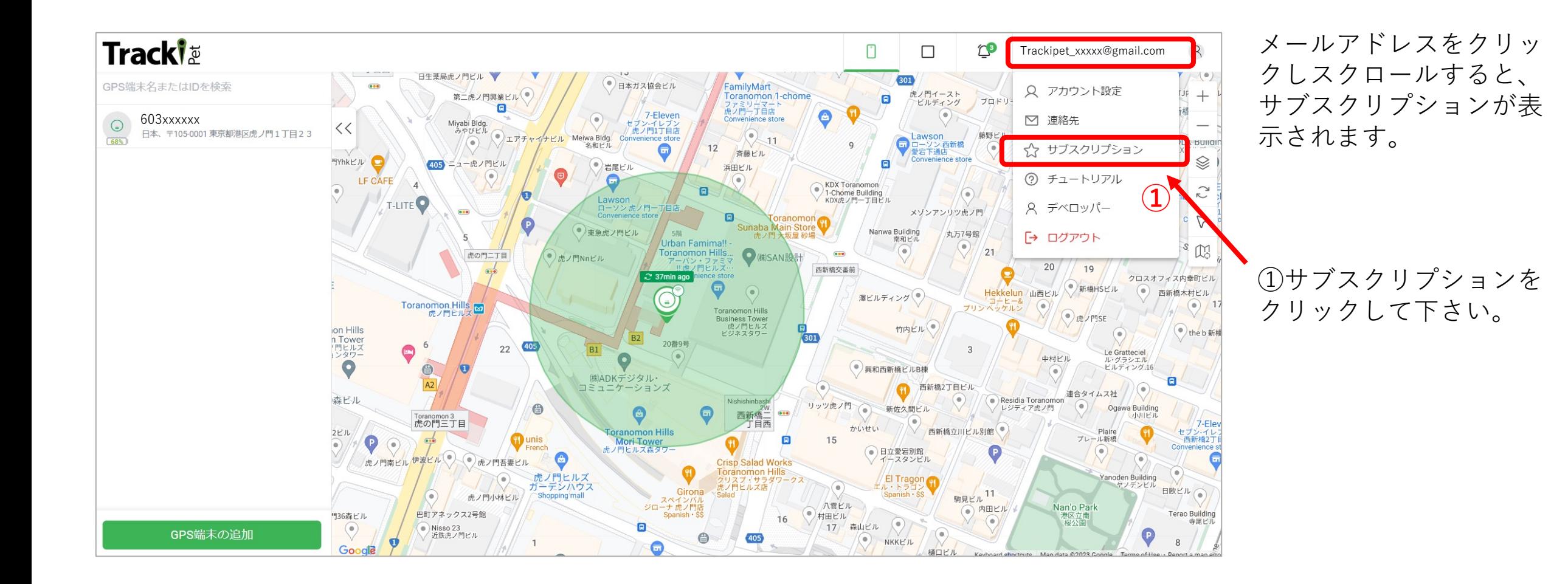

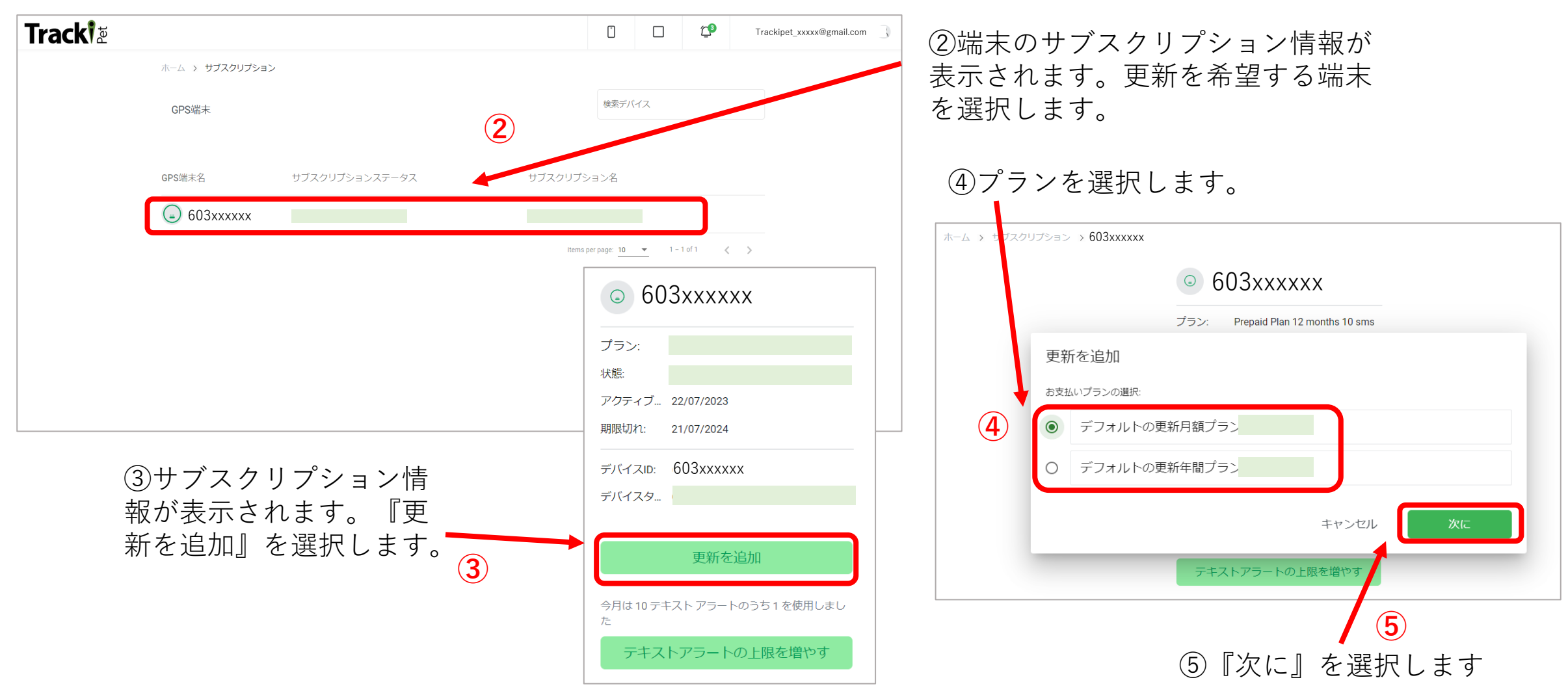

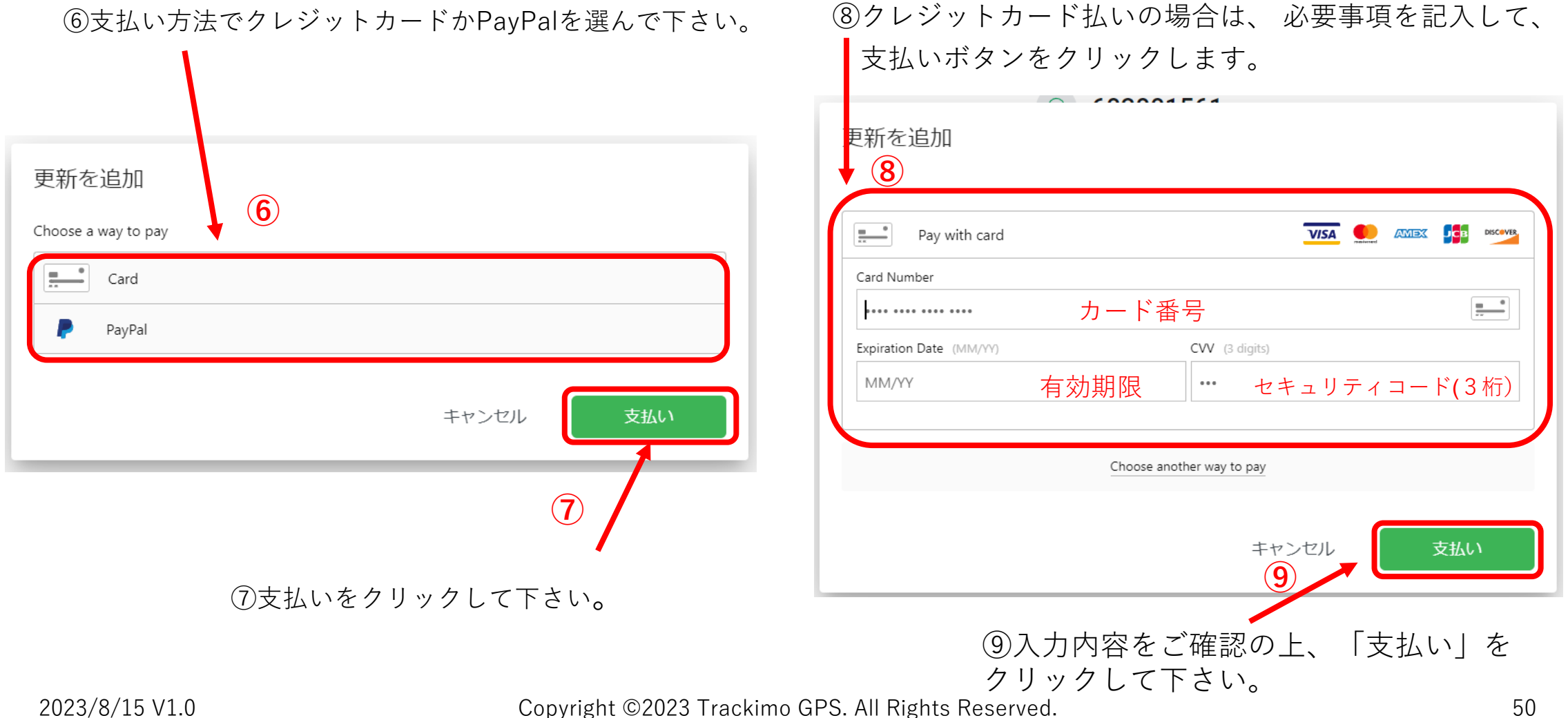

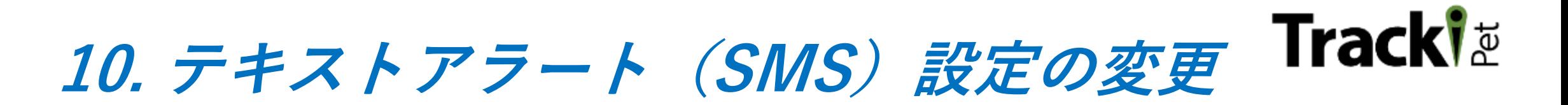

### **【注意】 アラームの送信は、基本的にはEmailを使⽤してください。**

テキストアラート(SMS)の送信数に制限があります。契約時は10通/月です。

上限は有料で増やすことができます。 テキストアラート数とは、スマートフォンに設定したアラームをショートメッセージ(SMS)で送付できる 1ヶ月あたりのメッセージ数です。

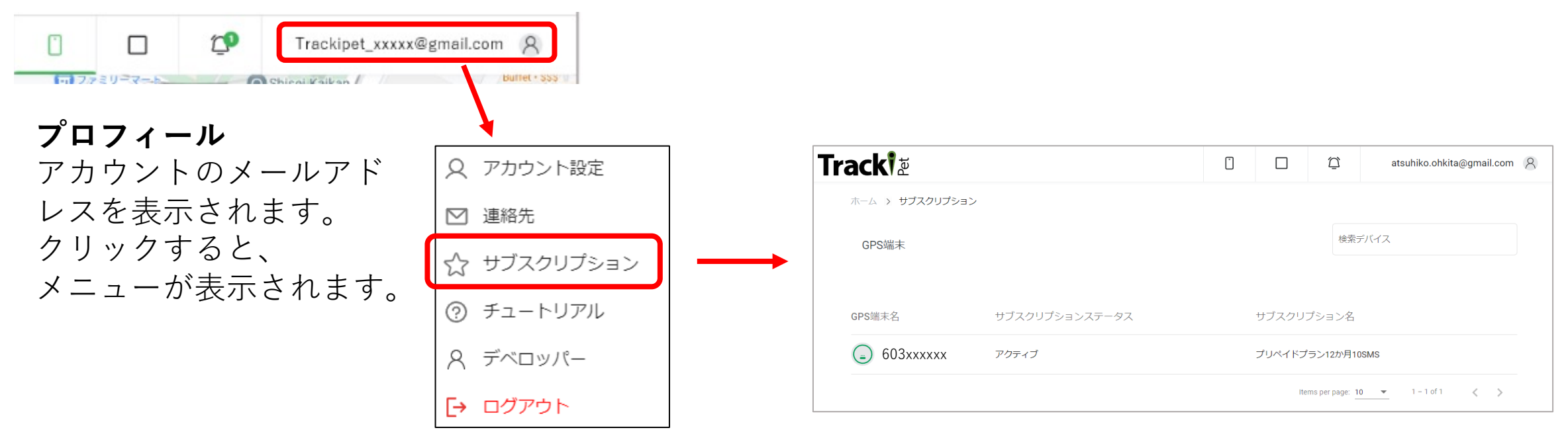

![](_page_51_Figure_1.jpeg)

②国コードを選択して下さい。

![](_page_51_Picture_75.jpeg)

2023/8/15 V1.0 Copyright ©2023 Trackimo GPS. All Rights Reserved. 52

 $\blacksquare$ 

# **Trackl<sup>\*</sup>**

![](_page_52_Picture_26.jpeg)

**11. ジオフェンス**

![](_page_53_Picture_1.jpeg)

ジオフェンスとは、仮想フェンスのことで、 4 角形で囲われた特定のエリアを設定する ことができます。

ご登録のGPS端末がその仮想フェンスを 横切ると(エリアに⼊る、エリアから出る) その時刻がご登録のメールアドレスに 通知されます。

GPS端末毎にそれぞれの仮想フェンスを 関連付けることによって、

通知機能が有効になります。

![](_page_53_Picture_6.jpeg)

### **Tracki**

![](_page_54_Picture_1.jpeg)

## **Tracki**

③地図上に表⽰されている 青色の四角形の位置や ⼤きさを変更し、 仮想フェンスの設定して 下さい

CAUTION 300mx300mより小さい エリアは設定できません。 設定した仮想フェンスの 幅と高さが表示されますの で、確認して下さい。

注意

![](_page_55_Figure_3.jpeg)

![](_page_56_Figure_1.jpeg)

![](_page_57_Picture_0.jpeg)

![](_page_57_Picture_1.jpeg)

![](_page_57_Picture_124.jpeg)

⑦ゾーン名をクリックする と登録したGPS端末⼀覧 が表示されます。 ジオフェンスを設定した GPS端末を選択し、 右のバー をスライド して下さい。

> ⑧設定後、保存を クリックします。

![](_page_58_Picture_0.jpeg)

![](_page_58_Figure_1.jpeg)

![](_page_59_Picture_0.jpeg)

![](_page_59_Figure_1.jpeg)

④ジオフェンスの位置や⼤きさを変更できます。

### **Tracki**

![](_page_60_Picture_1.jpeg)

![](_page_61_Picture_0.jpeg)

#### **【ジオフェンスを削除する場合】** ①ジオフェンスのアイコン(マーク)を **①** クリックします。 **Tracki** LO  $\Box$  $\sqrt{ }$ ハーモニー未坂 Lawson Akasaka 検索ゾーン名 2 CHOME<br>2丁目 AKASAKA **Hikawa Park Fron**  $\odot$ ローソン赤坂<br>|氷川公園前店 赤坂 **②** カイザー赤坂 ● プライム赤坂 くく TrackiPet Geofence 1  $\rightarrow$  $\odot$ アルファベットセブンビル<sup>(●</sup> 7-Eleven ②すでに作成されたジオフェンスの TrackiPet Geofence 2 Ç アカサカセブンス<br>アヴェニュービル Ò Foretseine Akasaka FamilyMart<br>アミリーマート<br>赤坂稲荷坂店 Hikawacho<br>フォレセーヌ赤坂氷川町 ⼀覧が表⽰されます。削除 フォンテ赤坂ビル  $(a)$ Authentic FrackiPet Geofen  $\left( \circ \right)$ ience stor  $\Omega$  $\bullet$ Ntt赤坂ビル旧館 グッディ本社ビル(◎ したいジオフェンス名をクリック サカモトヒルズ赤坂 川東ビル  $\bigcirc$ 長野コーポ<sup>(●)</sup> Duo Flats Akasak  $\circ$  $H$ Akasaka Hikawa Shrine Mirum 乃木坂 ミディアススカイ<br>コート赤坂 します。アヅマビル<sup>(●)</sup> from the 1700  $\bigcirc$ tawazaka サンヨーハウス メゾン赤坂 ANA 赤坂桧町公園 。 .<br>T目店<br>pre ()ポルタトレ アーバンライフ  $\mathbf{B}_{\mathbf{D}\mathbf{y}}$ 21 21 DESIGN SIGHT キュリ フォーチュンマレット赤坂 秀和赤坂レジデンス 9  $\Omega$ ハリスタワー<br>アメリカ大使館宿舎 プラウド赤坂氷川町 Hinokich Park  $\odot$ トラルクリプ六本木川 9 CHOME<br>9丁目 三井タウンハウフ  $\bullet$ フォレセーヌ赤坂檜坂 The Ritz-Carlton, Tokyo 三井タウンハウス ブリヂストン<br>三河台アパート  $\blacksquare$ Tokyo Midtown  $\circ$ パレステュディオ六本木 パークハウス(●) Kurosaki Building  $\bullet$ ハイレーゼ六本木三河台 アークヒルズサイト 六本木麻布三河台  $\langle \hat{ } \rangle$  $\bullet$ 7-Eleven カトリック聖ヨゼフ修道院 Roppongi-Itch 新しいゾーンを追加 **Tokyo Midtow**  $\bullet$ House Roppongi O Sumitomo Fudosan Izumi Garden Resi

削除したいジオフェンス名 をクリックすると、地図上 に青色の四角形でジオフェ ンスが表⽰されます。

![](_page_62_Figure_2.jpeg)

#### ④「確認」をクリックして下さい。

![](_page_63_Picture_0.jpeg)

![](_page_63_Picture_1.jpeg)

- スマートフォンアプリには『 Live Tracking モード』があります。Live Tracking モードとは、15分間のみ 3-5秒ごとにPETの位置を測位更新することが可能です。ライブトラッキングは電池を消耗するため、1日 に最大15回まで利用可能です。
- スマートフォンアプリには『コミュニティ』や『サービス』の機能があります。こちらの機能は、まだ日 本市場に対応していないか、あるいは、開発途中の機能です。ご了承ください。
- 付属のクリップは便利なのですが、曲げ応力に弱いです。できれば開く角度は30度程度に抑えてご利用い ただけると助かります。商⽤化版に向けて改善中です。
- 端末登録時にはバッテリーは放電されている可能性があります。アカウントの登録や端末追加を⾏う時に は、まず充電にセットすることをお勧めします。充電を開始すると⾃動的に電源がONとなります。
- TrackiPetのご利用は中型犬以上にお勧めしています。小型犬や猫に使用する場合には、愛犬や愛猫が嫌が らないかどうかを見極めてからご利用ください。
- TrackiPetの操作は、Live Trackingなどスマホ版のみで利用可能な機能がございます。WEB版は補足的な 利用を想定しています。

![](_page_64_Picture_0.jpeg)

### Trackimo製品に対するお問い合わせは

# **Trackimo サポート E-Mail: support@trackimo-gps.co.jp**

![](_page_65_Picture_0.jpeg)

![](_page_65_Picture_1.jpeg)

![](_page_65_Picture_32.jpeg)